*Lezione 004 - 09 dicembre 2010; 16 dicembre 2010*

# *PARTE PHOTOSHOP*

*Lezione 004 - 09 dicembre 2010; 16 dicembre 2010*

## **Video e Animazioni**

In Adobe Photoshop CS4, potete creare animazioni basate su fotogrammi modificando i livelli dell'immagine in modo da creare movimento e cambiamenti. Potete inoltre creare immagini da usare nei video basandovi su una delle numerose proporzioni pixel predefinite. Al termine delle modifiche, potete salvare il vostro lavoro come file GIF animato o PSD, compatibile con gran parte dei programmi di montaggio video, come Adobe Premiere Pro o Adobe After Effects.

In Adobe Photoshop CS4 Extended potete anche importare file video e sequenze di immagini da montare e ritoccare, creare animazioni basate sulla timeline ed esportare il lavoro in formato QuickTime, GIF con animazione o sequenze di immagini.

#### **Video e animazioni in Photoshop**

#### **I video e i livelli video in Photoshop Extended**

*Importante: per poter lavorare con i video in Photoshop Extended, dovete installare QuickTime 7.1 (o versione successiva) nel vostro computer. Potete eseguire il download gratuito di QuickTime dal sito Web di Apple Computer.* 

Potete usare Photoshop Extended per montare i singoli fotogrammi di file video e sequenze di immagini. Oltre a usare tutti gli strumenti di disegno e modifica disponibili in Photoshop per i video, potete anche applicare i filtri, le maschere, le trasformazioni, gli stili di livello e i metodi di fusione. Dopo avere apportato le modifiche desiderate, potete salvare il documento come file PSD (riproducibile in altre applicazioni Adobe, quali Premiere Pro e After Effects o accessibile come file statico in altre applicazioni), oppure come filmato QuickTime o sequenza di immagini.

Quando aprite un file video o una sequenza di immagini in Photoshop Extended, i fotogrammi sono contenuti

all'interno di un *livello video*. Nel pannello Livelli, un livello video è rappresentato dall'icona di una pellicola . Nei livelli video potete colorare e clonare i singoli fotogrammi usando gli strumenti pennello e timbro. Come avviene con i livelli normali, potete creare selezioni o applicare maschere per limitare le modifiche ad aree specifiche di un fotogramma. Potete spostarvi tra i fotogrammi usando la modalità timeline nel pannello Animazione (Finestra > Animazione).

Potete lavorare con i livelli video esattamente come fate con gli altri livelli, correggendo il metodo di fusione, l'opacità, la posizione e lo stile del livello. Potete anche raggruppare i livelli video nel pannello Livelli. I livelli di regolazione consentono di applicare ai livelli video regolazioni cromatiche e tonali non distruttive.

Se preferite apportare le modifiche ai fotogrammi in un livello separato, potete creare un livello video vuoto. I livelli video vuoti vi permettono di creare anche animazioni realizzate a mano.

#### **Formati supportati per video e sequenze di immagini (Photoshop Extended)**

In Photoshop Extended potete aprire i file video e i file delle sequenze di immagini nei formati descritti di seguito. Formati dei video QuickTime

- MPEG-1 (.mpg o .mpeg)
- $\blacksquare$  MPEG-4 (.mp4 o .m4v)
- MOV
- $\blacksquare$  AVI
- **Il formato FLV è supportato se Adobe Flash Professional è installato.**
- Il formato MPEG-2 è supportato se nel computer è installato un encoder MPEG-2.

Formati delle sequenze di immagini

- $-BMP$
- **•** DICOM
- **JPEG**
- OpenEXR
- **PNG**
- **PSD**
- **Targa**
- **•** TIFF

Metodo di colore e profondità di bit

I livelli video possono contenere file nei seguenti metodi di colore e bit per canale (bpc):

- Scala di grigio: 8, 16 o 32 bpc
- **RGB: 8, 16 o 32 bpc**

*Lezione 004 - 09 dicembre 2010; 16 dicembre 2010*

- **CMYK: 8 o 16 bpc**
- Lab: 8 o 16 bpc

#### **Panoramica del pannello Animazione**

Un'*animazione* è una sequenza di immagini, o *fotogrammi*, visualizzate in un determinato arco di tempo. Ogni fotogramma varia leggermente rispetto a quello che lo precede, creando l'illusione del movimento o di altri cambiamenti quando i fotogrammi vengono visualizzati in rapida successione.

Il pannello Animazione in Photoshop (Finestra > Animazione) viene visualizzato in modalità fotogrammi, con una miniatura di tutti i fotogrammi nell'animazione. Usate gli strumenti nella parte inferiore del pannello per scorrere i fotogrammi, impostare le opzioni di ciclo continuo, aggiungere ed eliminare i fotogrammi e visualizzare un'anteprima dell'animazione.

Il menu del pannello Animazione contiene ulteriori comandi per modificare i fotogrammi o le durate della timeline, oltre che per configurare la visualizzazione del pannello. Fate clic sull'icona del menu del pannello per visualizzare i comandi disponibili.

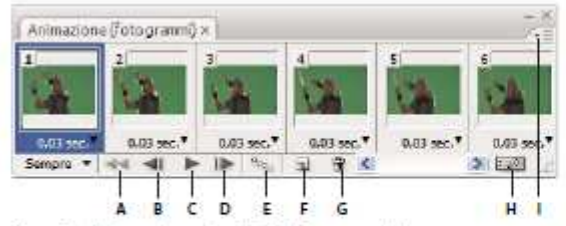

Pannello Animazione (modalità fotogrammi)

A. Seleziona il primo fotogramma B. Seleziona il fotogramma precedente C. Riproduce l'animazione D. Seleziona il fotogramma successivo E. Esegue il tweening dei fotogrammi dell'animazione F. Duplica i fotogrammi selezionati G. Elimina i fotogrammi selezionati H. Esegue la conversione in modalità timeline (solo Photoshop Extended) I. Menu del pannello Animazione

In Photoshop Extended potete usare il pannello Animazione nelle modalità fotogrammi o timeline. La modalità timeline mostra la durata del fotogramma e le proprietà dell'animazione per i livelli del documento. Usate gli strumenti nella parte inferiore del pannello per scorrere i fotogrammi, ingrandire o ridurre la visualizzazione del tempo, attivare e disattivare la funzionalità onion skinning, eliminare i fotogrammi chiave e visualizzare un'anteprima del video. Potete usare i controlli disponibili nella timeline per regolare la durata dei fotogrammi per un livello, impostare i fotogrammi chiave per le proprietà del livello e designare una sezione del video come area di lavoro. Nella modalità timeline, il pannello Animazione visualizza tutti i livelli in un documento di Photoshop Extended (ad eccezione del livello sfondo) ed è sincronizzato con il pannello Livelli. Ogni volta che un livello viene aggiunto, eliminato, rinominato, raggruppato, duplicato o associato a un colore, entrambi i pannelli vengono aggiornati con le

00000 0120 Vitins als  $Q_{\rm EKS}$ 

modifiche.

Pannello Animazione (modalità timeline)

A. Attiva la riproduzione audio B. Zoom out C. Cursore di zoom D. Zoom in E. Attiva/disattiva onion skinning F. Elimina fotogrammi chiave G. Esegue la conversione in un'animazione di fotogrammi

#### **Controlli della modalità fotogrammi**

Nella modalità fotogrammi, il pannello Animazione include i seguenti controlli:

**Opzioni di ciclo continuo** Imposta il numero di volte che un'animazione viene eseguita quando viene spostata come file GIF animato.

**Tempo di ritardo tra fotogrammi** Imposta la durata di un fotogramma durante la riproduzione.

*Lezione 004 - 09 dicembre 2010; 16 dicembre 2010*

**Tweening tra i fotogrammi dell'animazione** Aggiunge una serie di fotogrammi tra due fotogrammi esistenti, *interpolando* o variando le proprietà del livello in modo uniforme tra i nuovi fotogrammi.

**Duplica i fotogrammi selezionati** Aggiunge un fotogramma all'animazione duplicando il fotogramma selezionato nel pannello Animazione.

**Converti in animazione timeline (Photoshop Extended)** Converte un'animazione di fotogrammi in un'animazione timeline usando i fotogrammi chiave per animare le proprietà del livello.

#### **Controlli della modalità timeline (Photoshop Extended)**

Nella modalità timeline, il pannello Animazione include i seguenti controlli e funzioni:

**Indicatore dei fotogrammi memorizzati nella cache** Visualizza una barra verde per indicare i fotogrammi che sono memorizzati nella cache per la riproduzione.

**Traccia commenti** Scegliete Modifica commento timeline dal menu del pannello per inserire un commento

nella posizione temporale corrente. I commenti appaiono come icone inella traccia dei commenti. Spostate il puntatore su queste icone per visualizzare i commenti sotto forma di descrizioni comandi. Fate doppio clic su queste icone per modificare i commenti. Per passare da un commento a un altro, usate i

pulsanti Passa a precedente <sup>e d</sup>e Passa a successivo **in** fondo al pannello.

**Converti in un'animazione di fotogrammi** Converte un'animazione timeline in un'animazione di fotogrammi usando i fotogrammi chiave.

**Codice di tempo o visualizzazione del numero fotogramma** Mostra il codice di tempo o il numero (a seconda delle opzioni del pannello) del fotogramma corrente.

**Indicatore del tempo corrente** Trascinate l'indicatore della posizione temporale corrente per spostarvi tra i fotogrammi o per cambiare la posizione temporale o il fotogramma corrente.

**Traccia** luce globale Visualizza i fotogrammi chiave in cui potete impostare e cambiare l'angolo di illuminazione principale per effetti di livello quali Ombra esterna, Ombra interna e Smusso ed effetto rilievo.

**Navigatore dei fotogrammi chiave** I pulsanti freccia a sinistra dell'etichetta di una traccia spostano l'indicatore della posizione temporale corrente sul fotogramma chiave precedente o successivo rispetto alla posizione che occupa. Fate clic sul pulsante centrale per aggiungere o eliminare un fotogramma chiave in corrispondenza della posizione temporale corrente.

**Barra della durata del livello** Specifica la posizione di un livello nel tempo all'interno del video o dell'animazione. Per spostare il livello in un'altra posizione nel tempo, trascinate la barra. Per rifilare (regolare la durata di) un livello, trascinate una delle due estremità della barra.

**Traccia video alterato** Per i livelli video, visualizza una barra di durata per i fotogrammi alterati. Per passare ai fotogrammi alterati, usate il navigatore dei fotogrammi chiave, a sinistra dell'etichetta della traccia.

**Righello temporale** Misura la durata (o il conteggio dei fotogrammi) orizzontalmente, in base alla durata e alla frequenza dei fotogrammi del documento. (Per cambiare la durata o la frequenza dei fotogrammi, scegliete Impostazioni documento dal menu del pannello.) Lungo il righello vengono visualizzati numeri e tacche la cui spaziatura cambia con l'impostazione dello zoom della timeline.

**Cronometro variazione tempo** Attiva o disattiva i fotogrammi chiave per una proprietà di livello. Selezionate questa opzione per inserire un fotogramma chiave e attivare i fotogrammi chiave per una proprietà di livello. Deselezionate questa opzione per rimuovere tutti i fotogrammi chiave e disattivarli per una proprietà di livello.

Menu del pannello Animazione Comprende funzioni applicabili ai fotogrammi chiave, ai livelli, all'aspetto del pannello, all'onion skinning e alla impostazioni del documento.

Indicatori dell'area di lavoro Trascinate la linguetta blu a una delle estremità della prima traccia per segnare la porzione specifica dell'animazione o del video che desiderate esportare o visualizzare in anteprima.

#### **Modifica dimensioni miniature**

Nel pannello Animazione potete modificare le dimensioni delle miniature che rappresentano ciascun fotogramma o livello.

- 1. Scegliete Opzioni pannello dal menu del pannello Animazione.
- 2. Effettuate una delle seguenti operazioni:
	- Selezionate un'opzione per la dimensione.
	- (Photoshop Extended) In modalità timeline, selezionate Nessuna per visualizzare solo i nomi dei livelli.

#### *Lezione 004 - 09 dicembre 2010; 16 dicembre 2010*

#### **Scambiare le unità della timeline (Photoshop Extended)**

In Photoshop Extended potete visualizzare la timeline del pannello Animazione con il numero del fotogramma o con le unità del codice di tempo.

- Per selezionare le unità da visualizzare, scegliete Opzioni pannello dal menu del pannello Animazione e selezionate Numero fotogramma o Codice di tempo.
- Per alternare le unità, tenendo premuto Alt (Windows) o Opzione (Mac OS) fate clic sulla visualizzazione della posizione temporale corrente, nell'angolo in alto a sinistra della timeline.

#### **Visualizzare o nascondere le proprietà di livello nella palette Animazione (Photoshop Extended)**

In Photoshop Extended, i livelli vengono visualizzati come tracce nella timeline a mano a mano che vengono aggiunti al documento. Potete espandere le tracce di livello per visualizzare le proprietà del livello che possono essere animate.

Per visualizzare o nascondere le proprietà di livello, fate clic sul triangolo a sinistra del nome del livello.

#### **Visualizzare o nascondere i livelli nella timeline (Photoshop Extended)**

In Photoshop Extended, tutti i livelli del documento sono visualizzati nella timeline per impostazione predefinita. Per visualizzare solo un sottoinsieme di livelli, impostateli dapprima come Preferiti.

- 1. In modalità timeline, selezionate uno o più livelli dal pannello Animazione, quindi scegliete Mostra > Imposta livelli preferiti dal menu del pannello Animazione.
- 2. Per specificare quali livelli sono visualizzati, scegliete Mostra dal menu del pannello Animazione, quindi selezionate Tutti i

#### **Spostarsi nella timeline (Photoshop Extended)**

Con il pannello Animazione in modalità timeline, effettuate una delle seguenti operazioni:

- **Trascinate l'indicatore della posizione temporale corrente**
- Fate clic su un numero o una posizione nel righello temporale in cui desiderate posizionare l'indicatore della posizione temporale corrente.
- Trascinate sulla visualizzazione della posizione temporale corrente (angolo in alto a sinistra della timeline).
- Fate doppio clic sulla visualizzazione della posizione temporale corrente e immettete un numero di fotogramma o un tempo nella finestra di dialogo Imposta posizione temporale corrente.
- Usate i controlli di riproduzione nel pannello Animazione.
- Scegliete Vai a dal menu del pannello Animazione, quindi scegliete un'opzione della timeline.

#### **Scambiare le modalità di animazione (Photoshop Extended)**

In Photoshop Extended potete usare il pannello Animazione nelle modalità fotogrammi o timeline. In modalità fotogrammi vengono visualizzati i singoli fotogrammi ed è possibile impostare per ciascun fotogramma proprietà univoche di livello e durata. In modalità timeline i fotogrammi sono visualizzati in un righello temporale continuo ed è possibile animare le proprietà mediante fotogrammi chiave e riprodurre i livelli video.

In genere, è consigliabile selezionare la modalità desiderata prima di iniziare un'animazione. Tuttavia è possibile cambiare la modalità di animazione in un documento aperto e passare dalla modalità fotogrammi alla modalità timeline e viceversa.

Nel pannello Animazione effettuate una delle seguenti operazioni:

- Fate clic sull'icona Converti in animazione fotogrammi
- Fate clic sull'icona Converti in animazione timeline
- Dal menu del pannello Animazione, scegliete Converti in animazione fotogrammi o Converti in timeline.

#### **Specificare la durata e la frequenza dei fotogrammi della timeline (Photoshop Extended)**

Quando lavorate in modalità timeline, potete specificare la durata e la frequenza dei fotogrammi di un documento contenente un video o un'animazione. La *durata* è la lunghezza di tempo complessiva della clip video, dal primo fotogramma specificato all'ultimo. La *frequenza dei fotogrammi* o fotogrammi al secondo (fps) è in genere determinata dal tipo di output da produrre: un video NTSC ha una frequenza dei fotogrammi di 29,97 fps; un video PAL ha frequenza dei fotogrammi di 25 fps; una pellicola cinematografica ha una frequenza dei fotogrammi di 24 fps. A seconda del sistema di trasmissione, un video DVD può avere la stessa frequenza dei fotogrammi di un video NTSC o di un video PAL, oppure una frequenza di 23,976. I video per i CD-ROM o per il Web hanno in genere una frequenza dei fotogrammi compresa tra 10 e 15 fps.

#### *Lezione 004 - 09 dicembre 2010; 16 dicembre 2010*

Quando create un nuovo documento, la durata predefinita della timeline è di 10 secondi. La frequenza dei fotogrammi dipende invece dal predefinito di documento scelto. Per predefiniti non video (ad esempio, Carta internazionale), la frequenza predefinita è 30 fps. Per predefiniti video, la frequenza predefinita è 25 fps per PAL e 29,97 per NTSC.

- 1. Dal menu del pannello Animazione, scegliete Impostazioni documento.
- 2. Immettete o scegliete i valori per Durata e Frequenza fotogrammi.

*Lezione 004 - 09 dicembre 2010; 16 dicembre 2010*

### **Creazione di immagini per i video**

#### **Creare le immagini per i video**

Con Photoshop potete creare immagini di varie proporzioni in modo che vengano visualizzate correttamente su periferiche quali i monitor. Potete selezionare un'opzione video specifica (nella finestra di dialogo Nuovo) per compensare il ridimensionamento quando l'immagine finale è incorporata nel video.

#### *Zone di sicurezza*

Il predefinito Film e video crea anche un documento con guide non stampabili che delineano le zone di sicurezza azione e titolo dell'immagine. Usando le opzioni del menu Dimensione, potete produrre le immagini per sistemi video specifici: NTSC, PAL e HDTV.

Le zone di sicurezza sono utili quando effettuate montaggi destinati alla trasmissione televisiva o alla diffusione su videocassetta. La maggior parte degli apparecchi televisivi in commercio dispone di una funzione di "overscan", con cui viene tagliata una parte dei bordi esterni dell'immagine e ingrandito il centro. La quantità di "overscan" varia da televisore a televisore. Per essere certi che il contenuto rientri nell'area di visualizzazione della maggior parte dei televisori, mantenete il testo entro i margini di sicurezza titolo e tutti gli altri elementi importanti entro i margini di sicurezza azione.

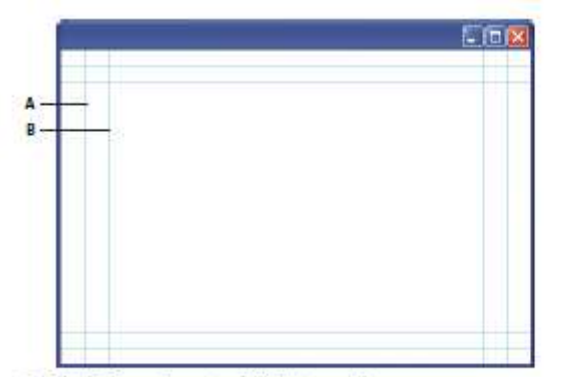

Guide di dimensione predefinita per video A. Area di sicurezza azione (riquadro esterno) B. Area di sicurezza titolo (riquadro interno)

#### *Opzioni di anteprima*

Per facilitare la creazione delle immagini per i video, Photoshop offre la modalità di visualizzazione Correzione proporzioni pixel, che visualizza le immagini con una proporzione specifica. Per anteprime più precise, Photoshop offre inoltre il comando Anteprima video, che consente di ottenere immediatamente un'anteprima del lavoro su una periferica di visualizzazione, ad esempio un monitor video. Per usare questa funzione, dovete collegare la periferica al computer tramite FireWire (IEEE 1394).

#### *Altre considerazioni*

Adobe After Effects e Adobe Premiere Pro supportano l'uso di file PSD creati in Photoshop. Se tuttavia usate altre applicazioni per il montaggio di video e filmati, considerate i seguenti aspetti quando create le immagini da integrare nel video:

- Alcune applicazioni per il montaggio video possono importare singoli livelli da un file PSD a più livelli.
- Se nel file sono stati usati effetti di trasparenza, alcuni programmi per il montaggio video sono in grado di conservarli.
- Se il file usa una maschera di livello o più livelli, non dovete necessariamente unire i livelli in un livello unico. È tuttavia consigliabile includere una copia dell'immagine con un livello unico in formato PSD per ottimizzare la compatibilità con versioni precedenti.

#### **Proporzioni**

Per *proporzioni fotogramma* si intende il rapporto tra la larghezza e l'altezza nelle dimensioni di un'immagine. Ad esempio, un documento DV NTSC è caratterizzato da una proporzione fotogramma 4:3 (cioè 4 di larghezza per 3 di altezza) e un fotogramma widescreen tipico da una proporzione fotogramma 16:9. Alcune videocamere consentono di effettuare le registrazioni con diverse proporzioni fotogramma. Molte videocamere dispongono di una modalità widescreen con proporzioni 16:9. Molti film professionali sono stati girati con proporzioni anche maggiori.

*Lezione 004 - 09 dicembre 2010; 16 dicembre 2010*

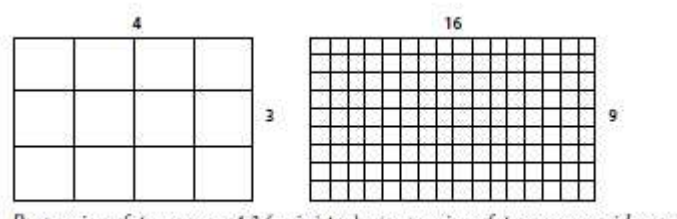

Proporzione fotogramma 4:3 (a sinistra) e proporzione fotogramma widescreen 16:9 (a destra)

Per *proporzioni pixel* si intende il rapporto tra la larghezza e l'altezza di un singolo pixel in un fotogramma. Diversi standard video usano diverse proporzioni pixel. Ad esempio, per molti standard video per computer le proporzioni fotogramma 4:3 sono definite come 640 pixel di larghezza per 480 pixel di altezza, con pixel quadrati. I pixel del video del computer in questo esempio hanno una proporzione 1:1 (quadrati), mentre i pixel DV NTSC hanno una proporzione di 0,91 (non quadrati). I pixel DV, che sono sempre rettangolari, sono orientati verticalmente in sistemi che producono video NTSC e orizzontalmente in sistemi per video PAL.

Se visualizzate pixel rettangolari in un monitor con pixel quadrati senza alterazione, le immagini appaiono distorte; ad esempio i cerchi diventano ovali. Tuttavia, le stesse immagini su un monitor per trasmissione televisiva vengono visualizzate con le proporzioni corrette poiché tali monitor utilizzano pixel rettangolari.

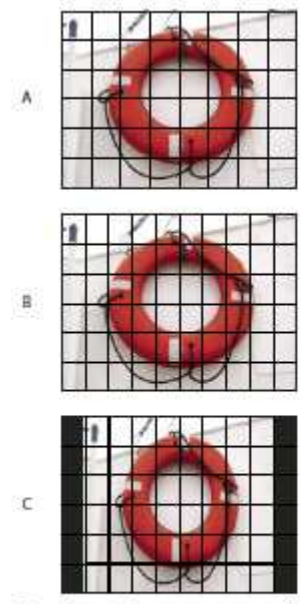

Proporzioni fotogramma e pixel

A. Immagine con pixel quadrati 4:3 visualizzata su un monitor con pixel quadrati 4:3 (computer) B. Immagine con pixel quadrati 4:3 interpretata correttamente per la visualizzazione su un monitor 4:3 con pixel non quadrati (TV) C. Immagine con pixel quadrati 4:3 interpretata erroneamente per la visualizzazione su un monitor 4:3 con pixel non quadrati (TV)

#### **Creare un'immagine da usare in un video**

- 1. Create un nuovo documento.
- 2. Dal menu Predefinito della finestra di dialogo Nuovo, scegliete il predefinito Film e video.
- 3. Scegliete la dimensione corretta per il sistema video su cui verrà visualizzata l'immagine.
- 4. Fate clic su Avanzate e specificate un profilo colore e proporzioni pixel specifiche.
- 5. Per visualizzare l'immagine così come verrà visualizzata da un monitor di computer (con pixel quadrati), scegliete Visualizza > Correzione proporzioni pixel.

*Lezione 004 - 09 dicembre 2010; 16 dicembre 2010*

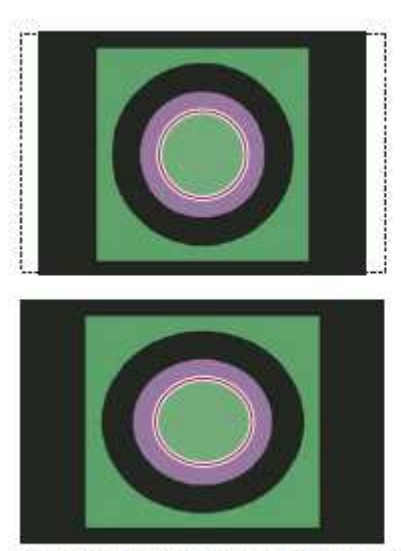

Immagine di un cerchio in un documento NTSC DV (720 x 480 pixel) visualizzata su un monitor di computer (con pixel quadrati) con l'opzione Correzione proporzioni pixel attivata (in alto) e disattivata (in basso).

- 6. Se avete collegato al computer una periferica di visualizzazione, ad esempio un monitor video, tramite FireWire, potete visualizzare l'anteprima del documento sulla periferica:
	- Per impostare le opzioni di output prima della visualizzazione dell'anteprima dell'immagine, scegliete File > Esporta > Anteprima video.
	- Per visualizzare l'immagine senza impostare le opzioni di output, scegliete File > Esporta > Invia anteprima video a dispositivo.

#### **Caricare le azioni video**

Per le immagini dei video, le azioni automatizzano operazioni quali la limitazione della gamma di luminanza e dei livelli di saturazione di un'immagine per conformità con gli standard di trasmissione televisiva; il ridimensionamento e la conversione di un'immagine in pixel non quadrati per presentazioni su DVD (NTSC e PAL, con proporzioni standard e widescreen); la creazione di un canale alfa da tutti i livelli visibili; la regolazione delle aree di un'immagine (soprattutto le linee sottili) che potrebbero causare sfarfallii di interlacciamento; e la generazione di una sovrapposizione sicura titolo.

- 1. Scegliete Finestra > Azioni per visualizzare la palette Azioni.
- 2. Fate clic sul triangolo nell'angolo in alto a destra del pannello e, dal menu, scegliete Azioni video.

#### **Correggere le proporzioni pixel**

Potete creare proporzioni pixel personali nei documenti esistenti oppure potete eliminare o ripristinare le proporzioni pixel che erano state precedentemente assegnate al documento.

Assegnare un valore per le proporzioni pixel di un documento esistente

Con il documento aperto, scegliete Visualizza > Proporzioni pixel, quindi selezionate un valore di proporzioni pixel compatibile con il formato video da utilizzare con il file Photoshop.

#### **Creare proporzioni pixel personalizzate**

- 1. Con il documento aperto, scegliete Visualizza > Proporzioni pixel > Proporzioni personalizzate pixel.
- 2. Nella finestra Salva proporzioni pixel, immettete un valore nella casella di testo Fattore, assegnate un nome alle proporzioni personali e fate clic su OK.
- 3. Le nuove proporzioni personali vengono visualizzate sia nel menu Proporzioni pixel della finestra di dialogo Nuovo, sia nel menu Visualizza > Proporzioni pixel.

#### **Eliminare le proporzioni pixel**

- 1. Con il documento aperto, scegliete Visualizza > Proporzioni pixel > Elimina proporzioni pixel.
- 2. Nella finestra di dialogo Elimina proporzioni pixel, scegliete l'elemento da eliminare dal menu Proporzioni pixel e fate clic su Elimina.

*Lezione 004 - 09 dicembre 2010; 16 dicembre 2010*

#### **Ripristinare le proporzioni pixel**

- 1. Con il documento aperto, scegliete Visualizza > Proporzioni pixel > Ripristina proporzioni pixel.
- 2. Nella finestra visualizzata, scegliete una delle seguenti opzioni:

**Aggiungi** Sostituisce le proporzioni pixel correnti con i valori predefiniti ed eventuali proporzioni personali. Questa opzione è utile se avete eliminato un valore predefinito e lo volete ripristinare mantenendo tuttavia gli eventuali valori personali.

**OK** Sostituisce le proporzioni pixel correnti con i valori predefiniti. Le proporzioni personali vengono eliminate.

**Annulla** Annulla il comando.

#### **Preparare le immagini da usare in After Effects**

Potete importare un file di Photoshop (PSD) direttamente in un progetto After Effects con l'opzione di conservare i singoli livelli, gli stili di livello, le aree trasparenti e le maschere di livello, nonché i livelli di regolazione (conservando i singoli elementi per l'animazione).

Prima di esportare in After Effects un file di Photoshop contenente più livelli, effettuate le operazioni descritte di seguito in modo da ridurre i tempi di anteprima e rendering ed evitare problemi di importazione e aggiornamento dei livelli di Photoshop.

- Organizzate e denominate i livelli. Se cambiate il nome di un livello o eliminate un livello da un documento di Photoshop dopo averlo importato in After Effects, After Effects non riconoscerà il livello rinominato o eliminato. Nel pannello del progetto di After Effects, il livello verrà segnalato come mancante. Potete anche raggruppare i livelli in oggetti avanzati. Ad esempio: se avete usato un insieme di livelli per creare un oggetto in primo piano e un altro insieme di livelli per creare lo sfondo, potete raggrupparli ciascuno come un oggetto avanzato, quindi animarne uno facilmente per farlo volare davanti all'altro.
- Accertatevi che ogni livello abbia un nome univoco. L'esistenza di due livelli con lo stesso nome può creare confusione.
- In Gestione file, nella finestra Preferenze, scegliete Sempre dal menu Massimizza compatibilità per file PSD e PSB.
- Nella finestra di dialogo Nuovo documento, usate il predefinito opportuno per le proporzioni pixel di video e film.
- Effettuate eventuali correzioni del colore, ridimensionamenti, ritagli o altre modifiche necessarie in Photoshop, di modo che After Effects non debba rielaborare eccessivamente l'immagine. Potete anche assegnare all'immagine un profilo di colore che corrisponda al tipo di output previsto, ad esempio Rec. 601 NTSC o Rec. 709. After Effects può leggere i profili di colore incorporati e interpretare i colori dell'immagine su tale base.

*Lezione 004 - 09 dicembre 2010; 16 dicembre 2010*

#### **Importazione di file video e sequenze di immagini (Photoshop Extended)**

#### **Aprire o importare un file video (Photoshop Extended)**

In Photoshop Extended potete aprire un file video direttamente o aggiungere un video a un documento aperto.

Quando importate video, i fotogrammi dell'immagine sono indicati in un livello video.

- 1. Effettuate una delle seguenti operazioni:
- 2. Per aprire un file video direttamente, scegliete File > Apri.
	- Per importare video in un documento aperto, scegliete Livello > Livelli video > Nuovo livello video da file.
	- Nella finestra di dialogo Apri, per Tipo file (Windows) o Abilita (Mac OS) scegliete Tutti i documenti leggibili o Filmato QuickTime.
- 3. Selezionate un file video e fate clic su Apri.

#### **Importare sequenze di immagini (Photoshop Extended)**

Quando importate una cartella di file di sequenze di immagini, ogni immagine diventa un fotogramma in un livello video.

- 1. Assicuratevi che i file delle immagini siano in una cartella e che siano nominati in sequenza. Questa cartella dovrà contenere solo le immagini da usare come fotogrammi. L'animazione risultante sarà migliore se tutti i file possiedono le stesse dimensioni in pixel. Per ordinare i fotogrammi in modo corretto per l'animazione, denominare i file in ordine alfabetico o numerico. Ad esempio, *nomefile001*, *nomefile002*, *nomefile003* e così via.
- 2. Effettuate una delle seguenti operazioni:
	- Per aprire direttamente una sequenza di immagini, scegliete File > Apri.
	- Per importare una sequenza di immagini in un documento aperto, scegliete Livello > Livelli video > Nuovo livello video da file.
- 3. Nella finestra di dialogo Apri, selezionate la cartella con i file delle sequenze di immagini
- 4. Selezionate un file, scegliete l'opzione Sequenza immagini fate clic su Apri.
- 5. Specificate la frequenza fotogrammi e fate clic su OK.

#### **Inserire un video o una sequenza di immagini (Photoshop Extended)**

Usate il comando Inserisci se desiderate trasformare il video o la sequenza di immagini quando li importate in un documento. Una volta inseriti nel documento, i fotogrammi video sono contenuti in un oggetto avanzato. Quando il video è contenuto in un oggetto avanzato, potete scorrere i fotogrammi usando il pannello Animazione e potete applicare i filtri avanzati.

- 1. Dopo avere aperto un documento, scegliete File > Inserisci.
- 2. Nella finestra di dialogo Inserisci, eseguite una delle seguenti operazioni:
	- Selezionate un file video, quindi fate clic su Inserisci.
		- Selezionate un file di sequenze di immagini, selezionate l'opzione Sequenza immagini e fate clic su Inserisci.
- 3. (Facoltativo) Usate i punti di controllo per ridimensionare, ruotare, spostare o alterare il contenuto importato.
- 4. Per inserire il file, fate clic sul pulsante Applica trasformazione nella barra delle opzioni.

#### **Ricaricare una ripresa in un livello video (Photoshop Extended)**

Se il file sorgente per un livello video viene modificato in un'altra applicazione, quando il documento contenente il livello video che fa riferimento al file sorgente modificato viene aperto in Photoshop Extended, la ripresa viene ricaricata. Se il documento è già aperto e il file sorgente è stato modificato, usate il comando Ricarica fotogramma per ricaricare e aggiornare il fotogramma corrente nel pannello Animazione. La ripresa dovrebbe ricaricarsi e aggiornarsi anche se scorrete il livello video con i pulsanti fotogramma precedente/successivo o riproduzione del pannello Animazione.

#### **Sostituire una ripresa in un livello video (Photoshop Extended)**

Photoshop Extended tenta di mantenere un collegamento tra il livello e il file sorgente anche se spostate o rinominate

il video sorgente. Se il collegamento viene interrotto, nel pannello Livelli viene visualizzata un'icona di avvertenza . Per ricollegare il livello video e il file sorgente, usate il comando Sostituisci metraggio. Questo comando consente inoltre di sostituire i fotogrammi di una sequenza di immagini o di un video in un livello video con i fotogrammi di una diversa sequenza di immagini o di un diverso video sorgente.

*Lezione 004 - 09 dicembre 2010; 16 dicembre 2010*

- 1. Nel pannello Animazione o Livelli, selezionate il livello video da ricollegare al file sorgente o da usare per sostituire il contenuto.
- 2. Scegliete Livello > Livelli video > Sostituisci metraggio.
- 3. Nella finestra di dialogo Apri, selezionate un file di sequenze di immagini o un file video, quindi fate clic su Apri.

*Lezione 004 - 09 dicembre 2010; 16 dicembre 2010*

### **Interpretazione della ripresa video (Photoshop Extended)**

#### **Interpretare la ripresa video (Photoshop Extended)**

Potete specificare il modo in cui Photoshop Extended deve interpretare il canale alfa e la frequenza dei fotogrammi del video che avete aperto o importato.

- Nel pannello Animazione o Livelli, selezionate il livello video che desiderate interpretare.
- Scegliete Livello > Livelli video > Interpreta metraggio.
- Nella finestra di dialogo Interpreta metraggio, effettuate una delle seguenti operazioni:
- Per specificare il modo in cui deve essere interpretato il canale alfa nel livello video, selezionate un'opzione Canale alfa. Questa opzione è disponibile solo se la ripresa include un canale alfa. Se è selezionata l'opzione Premoltiplicato - Alone, potete specificare il colore dell'alone con cui sono premoltiplicati i canali.
- Per specificare il numero di fotogrammi video eseguiti al secondo, immettete un valore in Frequenza fotogrammi.
- Per gestire il colore dei fotogrammi o delle immagini in un livello video, scegliete un profilo dal menu Profilo colore.

#### **Interpretare un canale alfa in sequenze immagini e video (Photoshop Extended)**

Le sequenze di video e immagini con canali alfa possono essere semplici o premoltiplicate. Se lavorate con sequenze di video e immagini contenenti canali alfa, è importante che specifichiate in che modo Photoshop Extended deve interpretare il canale alfa per conseguire i risultati da voi sperati. Quando in un documento con determinati colori di sfondo sono presenti immagini o video premoltiplicati, è possibile che vengano a crearsi effetti alone indesiderati. Potete specificare un colore per l'alone in modo che i pixel semitrasparenti si fondano (moltiplichino) con lo sfondo, senza produrre effetti sgradevoli.

**Ignora** Ignora il canale alfa nel video.

**Semplice** - **Senza aloni** Interpreta il canale alfa come trasparenza alfa semplice. Se l'applicazione usata per creare il video non supporta la premoltiplicazione dei canali colore, selezionate questa opzione.

**Premoltiplicato - Alone** Utilizza il canale alfa per determinare la quantità del colore alone da miscelare con i canali color. Se necessario, specificate il colore alone facendo clic sul campione colore nella finestra di dialogo Interpreta metraggio.

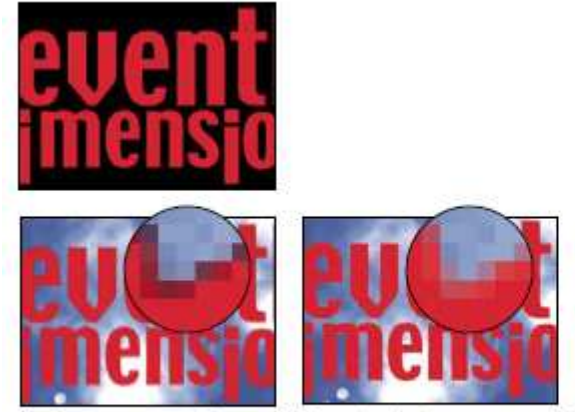

Un elemento con canali premoltiplicati (in alto) appare con un alone nero quando interpretato come semplice senza aloni (in basso a sinistra). Quando interpretato come premoltiplicato con aloni e il nero è impostato come colore di sfondo, l'alone non viene visualizzato (in basso a destra).

*Lezione 004 - 09 dicembre 2010; 16 dicembre 2010*

### **Colorazione dei fotogrammi nei livelli video (Photoshop Extended)**

#### **Colorare i fotogrammi nei livelli video (Photoshop Extended)**

Potete modificare o colorare i singoli fotogrammi video per creare un'animazione, aggiungere contenuto o rimuovere particolari indesiderati. Oltre che con uno degli strumenti pennello, potete colorare con gli strumenti timbro clone, timbro con pattern, pennello correttivo e pennello correttivo al volo. Potete inoltre modificare i fotogrammi video con lo strumento toppa.

- 1. Nel pannello Animazione o Livelli, selezionate il livello video.
- 2. Spostate l'indicatore della posizione temporale corrente sul fotogramma video che desiderate modificare.
- 3. (Facoltativo) Se desiderate che le vostre modifiche siano su un livello separato, scegliete Livello > Livelli video > Nuovo livello video vuoto.
- 4. Selezionate lo strumento pennello che desiderate usare e apportate le vostre modifiche al fotogramma. Colorare su un livello video è un'operazione non distruttiva. per scartare i pixel alterati in un fotogramma o in un livello video specifico, scegliete i comandi Ripristina fotogramma o Ripristina tutti i fotogrammi. Per attivare e disattivare la visibilità dei livelli video alterati, scegliete il comando Nascondi video alterato oppure fate clic sull'occhio accanto alla traccia del video alterato nella timeline.

#### **Clonare il contenuto in fotogrammi di animazione e video (Photoshop Extended)**

In Photoshop Extended potete usare gli strumenti timbro clone e pennello correttivo per ritoccare o duplicare gli oggetti nei fotogrammi di animazione e nei video. Usate il timbro clone per *campionare* il contenuto da una parte di un fotogramma (la *sorgente*) e applicarlo a un'altra parte dello stesso fotogramma o di un altro fotogramma (la *destinazione*). Potete anche usare un documento separato come sorgente di campionamento, anziché un fotogramma. Il pennello correttivo include alcune opzioni che consentono di fondere il contenuto campionato insieme al fotogramma di destinazione.

Dopo che avete campionato il contenuto da un fotogramma, lo avete usato per colorare e quindi siete passati a un altro fotogramma, il fotogramma sorgente cambia in rapporto al fotogramma dal quale avete avviato il campionamento inizialmente. Potete bloccare il fotogramma sorgente dal quale avete avviato il campionamento oppure immettere un valore di spostamento del fotogramma in modo da impostare un altro fotogramma come sorgente in rapporto al fotogramma usato per il primo campionamento.

#### **Clonare il contenuto di animazioni o video**

- 1. Selezionate lo strumento timbro clone  $\stackrel{\bullet}{\bullet}$  o lo strumento pennello correttivo  $\mathscr{P}$ , quindi impostate le opzioni desiderate.
- 2. Effettuate una delle seguenti operazioni:
	- Selezionate un livello video nel pannello Livelli o Animazione, quindi spostate l'indicatore della posizione temporale corrente sul fotogramma che desiderate campionare.
	- Aprite l'immagine da campionare.
- 3. Posizionate il puntatore in un fotogramma o un'immagine aperta, quindi tenendo premuto Alt (Windows) o Opzione (Mac OS) fate clic per impostare il punto di campionamento.
- 4. Per impostare ulteriori punti di campionamento, fate clic su ciascun pulsante Sorgente clone <sup>atin</sup>e nel pannello Sorgente clone.
- 5. Selezionate il livello video di destinazione e spostate l'indicatore della posizione temporale corrente sul fotogramma che desiderate colorare.
- 6. Se avete impostato più punti di campionamento, selezionate la sorgente da usare nel pannello Sorgente clone.
- 7. Nel pannello Sorgente clone, effettuate una delle seguenti operazioni:
	- Per ridimensionare o ruotare la sorgente da clonare, immettete un valore per L (larghezza), A (altezza) o la rotazione in gradi  $\triangle$ .
	- Per visualizzare una sovrapposizione della sorgente da clonare, selezionate Mostra sovrapposizione e specificate le opzioni di sovrapposizione. L'opzione Ritagliato restringe la sovrapposizione alla dimensione del pennello. Deselezionate questa opzione per sovrapporre l'intera immagine di origine.
- 8. Trascinate sull'area del fotogramma da colorare.

Colorare su un livello video è un'operazione non distruttiva. Per scartare i pixel alterati in un fotogramma o in un livello video specifico, scegliete i comandi Ripristina fotogramma o Ripristina tutti i fotogrammi.

*Lezione 004 - 09 dicembre 2010; 16 dicembre 2010*

#### **Impostare lo spostamento fotogramma per operazioni di clonazione o correzione**

Nel pannello Sorgente clone, effettuate una delle seguenti operazioni:

- Per colorare sempre usando il fotogramma dal quale avete avviato il campionamento iniziale, selezionate Blocca fotogramma.
- Per colorare usando un fotogramma in rapporto a quello dal quale avete avviato il campionamento iniziale, immettete il numero di fotogrammi nella casella Spostamento fotogramma. Se il fotogramma che desiderate usare si trova dopo il fotogramma dal quale avete avviato il campionamento, immettete un valore positivo. Se il fotogramma che desiderate usare si trova prima del fotogramma dal quale avete avviato il campionamento, immettete un valore negativo.

#### **Ripristinare i fotogrammi nei livelli video (Photoshop Extended)**

Potete scartare le modifiche apportate ai livelli video dei fotogrammi e ai livelli video vuoti.

Nel pannello Animazione, selezionate un livello video ed effettuate una delle seguenti operazioni:

- Per ripristinare un fotogramma specifico, spostate l'indicatore della posizione temporale corrente sul fotogramma video e scegliete Livello > Livelli video > Ripristina fotogramma.
- Per ripristinare tutti i fotogrammi in un livello video o in un livello video vuoto, scegliete Livello > Livelli video > Ripristina tutti i fotogrammi.

#### **Gestire il colore nei livelli video (Photoshop Extended)**

In Photoshop Extended potete colorare nei livelli video usando strumenti quali il pennello o il timbro clone. Se al livello video non è assegnato un profilo di colore, le modifiche dei pixel vengono memorizzate usando lo spazio cromatico del file del documento e la ripresa video resta invariata. Se lo spazio cromatico della ripresa importata è diverso dallo spazio cromatico del documento Photoshop, potrebbero essere necessarie delle modifiche. Ad esempio, è possibile che un filmato video a definizione standard sia in formato SDTV 601 NTSC, mentre il documento Photoshop Extended sia in Adobe RGB. In tal caso, i colori del documento o del video esportato finale possono essere diversi da quelli previsti perché gli spazi colorimetrici non corrispondono.

Spesso potrete risolvere un errore di corrispondenza assegnando un profilo di colore al documento che corrisponde alla ripresa importata e astenendovi dal gestire il colore nel livello video. Ad esempio, in un video a definizione standard, potete astenervi dal gestire il livello video e assegnare al documento il profilo colore SDTV (Rec. 601 NTSC).

In tal caso, i pixel del fotogramma importato sono memorizzati direttamente nel livello video senza conversione di colori.

Per contro, potete assegnare il profilo del colore del documento al livello video usando l'opzione Converti contenuto fotogramma modificato (Livelli > Livelli video > Interpreta metraggio). Questa opzione converte le modifiche dei pixel nello spazio cromatico del documento, ma non converte i colori dei fotogrammi video.

Anche il comando Converti in profilo (Modifica > Converti in profilo) converte le modifiche dei pixel nello spazio cromatico del documento, mentre il comando Assegna profilo (Modifica > Assegna profilo) non converte le modifiche dei pixel in un livello video. Usate il comando Assegna profilo con attenzione, in particolare quando avete colorato o modificato i fotogrammi video. Se il livello video ha un profilo di colore, applicando il comando Assegna profilo al documento potreste provocare un errore di corrispondenza dello spazio cromatico tra le modifiche dei pixel e i fotogrammi importati.

In alcune combinazioni di spazi cromatici di documento e riprese video è necessaria la conversione dei colori:

- Per un filmato in scala di grigio in un documento con metodo Lab RGB o CMYK è necessaria la conversione di colori.
- Per usare una ripresa da 8 o 16 bpc in un documento da 32 bpc è necessaria la conversione dei colori.

*Lezione 004 - 09 dicembre 2010; 16 dicembre 2010*

### **Modifica dei livelli di animazioni e video (Photoshop Extended)**

#### **Trasformare i livelli video (Photoshop Extended)**

Potete trasformare un livello video come fate con gli altri livelli di Photoshop. Tuttavia, dovete convertire i livelli video in Oggetti avanzati prima di trasformarli.

- 1. Nel pannello Animazione o Livelli, selezionate il livello video.
- 2. Effettuate una delle seguenti operazioni:
- Scegliete Modifica > Trasformazione libera, quindi usate le maniglie nella finestra del documento per trasformare il video.
- Scegliete Modifica > Trasforma e scegliete una trasformazione specifica dal sottomenu.

Se il livello video non è un oggetto avanzato, viene richiesto di convertirlo.

#### **Creare nuovi livelli video**

Potete creare nuovi livelli video aggiungendo un file video come nuovo livello oppure creando un livello vuoto.

#### **Aprire un file video**

Selezionate File > Apri, selezionate un file video e fate clic su Apri. Il video viene visualizzato su un livello video in un nuovo documento.

#### **Aggiungere un file video come nuovo livello video**

- 1. Per il documento attivo, accertatevi che il pannello Animazione sia visualizzata in modalità timeline.
- 2. Scegliete Livello > Livelli video > Nuovo livello video da file.
- 3. Selezionate un file video o un file di sequenze di immagini e fate clic su Apri.

#### **Aggiungere un livello video vuoto**

- 1. Per il documento attivo, accertatevi che il pannello Animazione sia visualizzata in modalità timeline.
- 2. Scegliete Livello > Livelli video > Nuovo livello video vuoto.

#### **Specificare quando un livello è visualizzato in un video o un'animazione (Photoshop Extended)**

Per specificare quando un livello deve essere visualizzato in un video o un'animazione, avete a disposizione diversi metodi. Ad esempio, potete rifilare (nascondere) alcuni fotogrammi all'inizio o alla fine di un livello. In questo modo modificate i punti di inizio e di fine del livello in un video o in un'animazione. Il primo fotogramma visualizzato è denominato Attacco e l'ultimo è denominato Stacco. Potete inoltre trascinare l'intera barra di durata del livello su una parte diversa della timeline.

- 1. Nel pannello Animazione, selezionate il livello.
- 2. Effettuate una delle seguenti operazioni:
	- Per specificare i punti di attacco e stacco di un livello, trascinate rispettivamente l'inizio e la fine della barra di durata del livello.
	- Trascinate la barra di durata del livello fino alla sezione della timeline in cui dovrà essere visualizzato il livello.

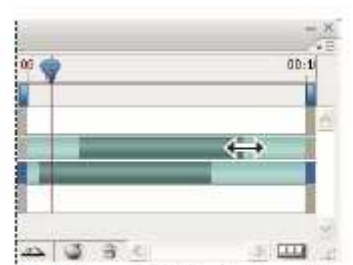

Livelli (in modalità timeline) con la barra di durata del livello selezionata e pronta da trascinare

 Portate l'indicatore della posizione temporale corrente in corrispondenza del fotogramma che desiderate impostare come punto di attacco o stacco, quindi dal menu del pannello Animazione scegliete Rifila inizio livello in base ad area di lavoro oppure Rifila fine livello in base ad area di lavoro. Così facendo, abbreviate la durata del livello nascondendo i fotogrammi tra l'indicatore della posizione temporale corrente e l'inizio oppure la fine del livello. Estendendo nuovamente le estremità della barra di durata del livello, potete rivisualizzare i fotogrammi nascosti.

#### *Lezione 004 - 09 dicembre 2010; 16 dicembre 2010*

 Per modificare l'opacità del livello in posizioni temporali o fotogrammi specifici, usate i fotogrammi chiave.

#### **Rifilare o spostare un livello video (Photoshop Extended)**

Per nascondere i fotogrammi all'inizio o alla fine di un livello video o di animazione, potete rifilare il livello. Per iniziare o terminare il video in corrispondenza di una diversa posizione temporale, potete spostare il livello video.

- 1. Nel pannello Animazione o Livelli, selezionate il livello che desiderate modificare.
- 2. Portate l'indicatore della posizione temporale corrente in corrispondenza del fotogramma (o della posizione temporale) che desiderate impostare come nuovo Attacco o Stacco.
- 3. Dal menu del pannello Animazione, scegliete una delle seguenti opzioni:

Sposta attacco livello a posizione temporale corrente Sposta permanentemente l'inizio del livello, portandolo in corrispondenza dell'indicatore della posizione temporale corrente.

Sposta stacco livello a posizione temporale corrente Sposta permanentemente la fine del livello, portandola in corrispondenza dell'indicatore della posizione temporale corrente.

Rifila inizio livello in base ad area di lavoro Nasconde temporaneamente la sezione compresa tra l'indicatore della posizione temporale corrente e l'inizio del livello.

Rifila fine livello in base ad area di lavoro Nasconde temporaneamente la sezione compresa tra l'indicatore della posizione temporale corrente e la fine del livello.

#### **Sollevare l'area di lavoro (Photoshop Extended)**

È possibile eliminare una sezione di una ripresa dai livelli selezionati, lasciando un vuoto della stessa durata della sezione rimossa.

- 1. Selezionate i livelli che desiderate modificare.
- 2. Nel pannello Animazione impostate l'area di lavoro in modo da specificare la durata da omettere dai livelli selezionati.
- 3. Scegliete Solleva area di lavoro dal menu del pannello Animazione.

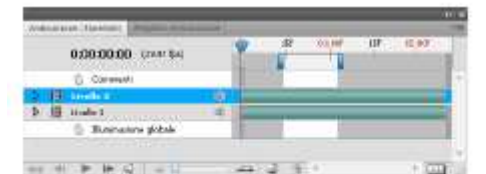

I livelli prima dell'applicazione del comando Solleva area di lavoro

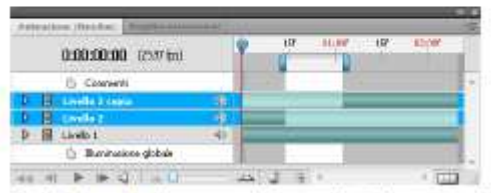

I livelli dopo l'applicazione del comando Solleva area di lavoro

#### **Estrarre l'area di lavoro (Photoshop Extended)**

Per eliminare parti di un video e rimuovere automaticamente l'intervallo temporale vuoto, usate il comando Solleva area di lavoro. Il contenuto residuo viene copiato in nuovi livelli video.

- 1. Selezionate i livelli che desiderate modificare.
- 2. Nel pannello Animazione impostate l'area di lavoro in modo da specificare la durata del video o dell'animazione da omettere.
- 3. Scegliete Estrai area di lavoro dal menu del pannello Animazione.

#### **Suddividere i livelli video (Photoshop Extended)**

È possibile suddividere un livello video in due nuovi livelli video in corrispondenza di un fotogramma specifico.

- 1. Selezionate un livello video nel pannello Animazione.
- 2. Portate l'indicatore della posizione temporale corrente sulla posizione temporale o sul numero del fotogramma in corrispondenza del quale si dovrà dividere il livello video.

*Lezione 004 - 09 dicembre 2010; 16 dicembre 2010*

3. Fate clic sull'icona del menu del pannello  $\overline{=}$ <sup>1</sup>e scegliete Dividi livello. Il livello video viene duplicato e compare immediatamente sopra il livello originale nel pannello Animazione. Il livello originale viene rifilato tra l'inizio e la posizione temporale corrente, mentre il duplicato viene rifilato tra la posizione temporale corrente e la fine.

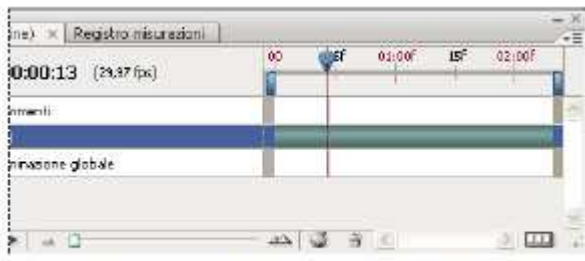

Livello originale prima dell'applicazione del comando Dividi livello

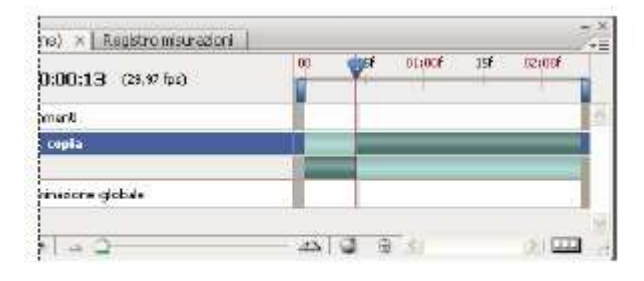

Due livelli ottenuti dopo l'applicazione del comando Dividi livello

#### **Raggruppare i livelli in un video o un'animazione (Photoshop Extended)**

Quando aggiungete più livelli a un video o a un'animazione, li potete organizzare in base alla gerarchia desiderata. Uno dei metodi più semplici è il raggruppamento dei livelli. Photoshop mantiene i fotogrammi nel video o nell'animazione in livelli raggruppati.

Potete a loro volta raggruppare i *gruppi di livelli*. Oltre a nidificare i livelli in una gerarchia più complessa, il raggruppamento dei gruppi di livelli consente di animare contemporaneamente l'opacità di tutti i livelli raggruppati. Il pannello Animazione visualizza un gruppo di livelli con la medesima proprietà di livello opacità.

Nel pannello Livelli selezionate due o più livelli ed effettuate una delle seguenti operazioni:

- Scegliete Livello > Raggruppa livelli.
- Scegliete Livello > Oggetti avanzati > Converti in oggetto avanzato.

#### **Rasterizzare i livelli video (Photoshop Extended)**

Quando rasterizzate i livelli video, il livello selezionato viene unito in un unico livello composito del fotogramma selezionato nel pannello Animazione. Sebbene sia possibile rasterizzare più livelli video alla volta, potrete specificare soltanto il fotogramma corrente come livello video più in alto.

- 1. Nel pannello Livelli, selezionate il livello video.
- 2. Nel pannello Animazione portate l'indicatore della posizione temporale corrente in corrispondenza del fotogramma che desiderate resti inalterato durante la rasterizzazione del livello video.
- 3. Effettuate una delle seguenti operazioni:
	- Scegliete Livello > Rasterizza > Video.
	- Scegliete Livello > Rasterizza > Livello.

*Lezione 004 - 09 dicembre 2010; 16 dicembre 2010*

### **Creazione di animazioni di fotogrammi**

#### **Flusso di lavoro delle animazioni basate sui fotogrammi**

Il pannello Animazione di Photoshop consente di creare i fotogrammi delle animazioni. Ogni fotogramma rappresenta una configurazione di livelli.

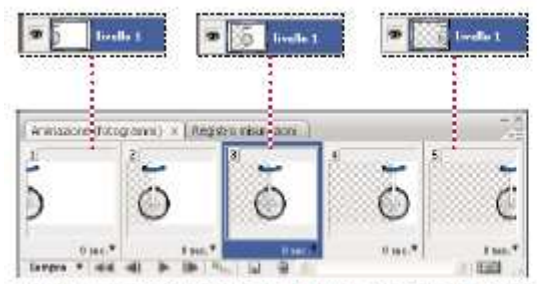

Illustrazione di un'animazione. L'immagine del monociclo si trova sul livello corrispondente; la posizione del livello cambia in ogni fotogramma dell'animazione.

Per creare animazioni basate sui fotogrammi in Photoshop, seguite il flusso di lavoro generale descritto di seguito.

#### **1. Aprite una nuova finestra del documento.**

Se non sono già visibili, aprite i pannelli Animazione e Livelli. In Photoshop Extended assicuratevi che il pannello Animazione sia in modalità di animazione fotogrammi (fate clic sul pulsante Converti in animazione fotogrammi nel pannello Animazione).

#### 2. **Aggiungete un livello o convertite il livello di sfondo**.

Poiché non è possibile animare un livello di sfondo, aggiungete un nuovo livello o convertite il livello di sfondo in un livello normale.

#### **3. Aggiungete contenuto all'animazione.**

Se l'animazione include oggetti che sono animati in modo indipendente l'uno dall'altro oppure se volete cambiare il colore di un oggetto o sostituire integralmente il contenuto di un fotogramma, vi consigliamo di creare gli oggetti su livelli separati.

#### **4. Aggiungete un fotogramma al pannello Animazione.**

Consultate "Aggiungere fotogrammi a un'animazione"

#### **5. Selezionate un fotogramma.**

Consultate "Selezionare i fotogrammi di un'animazione"

#### 6. **Modificare i livelli per il fotogramma selezionato**.

- Effettuate una delle seguenti operazioni:
- Attivate o disattivate la visibilità per i diversi livelli.
- Cambiate la posizione degli oggetti o dei livelli per far muovere il contenuto dei livelli.
- Modificate l'opacità dei livelli per far apparire e sparire il contenuto in dissolvenza.
- Cambiate il metodo di fusione dei livelli.
- **Aggiungete uno stile ai livelli.**
- Photoshop include strumenti che assicurano uniformità alle caratteristiche di un livello tra i diversi fotogrammi. Consultate "Modificare gli attributi dei livelli nelle animazioni"

#### **7. Aggiungete altri fotogrammi e modificate i livelli secondo necessità.**

Il numero di fotogrammi che potete creare dipende solo dalla quantità di memoria disponibile nel sistema per Photoshop.

Con il comando Tweening potete generare nuovi fotogrammi con variazioni intermedie tra due fotogrammi esistenti. Si tratta di un metodo rapido per far muovere un oggetto sullo schermo o farlo sparire in dissolvenza. Consultate "Creare fotogrammi usando il tweening"

#### **8. Impostate il ritardo dei fotogrammi e le opzioni di ciclo.**

Potete assegnare un ritardo a ogni fotogramma e specificare le opzioni di ciclo, di modo che l'animazione venga eseguita una sola volta, un determinato numero di volte o in continuazione. Consultate "Specificare un ritardo nelle animazioni dei fotogrammi" e "Specificare un ciclo nelle animazioni dei fotogrammi"

**9. Visualizzate l'animazione in anteprima.** 

#### *Lezione 004 - 09 dicembre 2010; 16 dicembre 2010*

Usate i controlli del pannello Animazione per eseguire l'animazione mentre la create. Usate quindi il comando Salva per Web e dispositivi per visualizzare un'anteprima dell'animazione nel vostro browser Web.

#### **10. Ottimizzate l'animazione per accelerarne il download.**

Consultate "Ottimizzare i fotogrammi di animazione"

#### **11. Salvate l'animazione.**

Potete salvare l'animazione come file GIF animato con il comando Salva per Web e dispositivi. Inoltre potete salvare l'animazione nel formato di Photoshop (PSD), in modo da poterla rielaborare in un altro momento.

Photoshop consente di salvare un'animazione di fotogrammi come una sequenza di immagini, un filmato QuickTime o come una serie di file separati.

#### **Aggiungere fotogrammi a un'animazione**

L'aggiunta di fotogrammi rappresenta il primo passo nella creazione di un'animazione. Se avete un'immagine aperta, il pannello Animazione la visualizza come primo fotogramma della nuova animazione. Ogni fotogramma aggiunto è inizialmente un duplicato del fotogramma precedente, dopodiché può essere modificato usando il pannello Livelli.

- 1. (Photoshop Extended) Assicuratevi che il pannello Animazione sia in modalità di animazione fotogrammi.
- 2. Fate clic sul pulsante Duplica i fotogrammi selezionati **al** nel pannello Animazione.

#### **Selezionare i fotogrammi di un'animazione**

Prima di poter intervenire su un fotogramma, dovete selezionarlo come fotogramma corrente. Il contenuto del fotogramma corrente viene visualizzato nella finestra del documento.

La miniatura del fotogramma corrente è circondata da un bordo sottile (all'interno della selezione evidenziata) nel pannello Animazione. Le miniature dei fotogrammi selezionati sono evidenziate da un'area colorata.

#### **Selezionare un fotogramma di un'animazione**

- 1. (Photoshop Extended) Assicuratevi che il pannello Animazione sia in modalità di animazione fotogrammi.
- 2. Effettuate una delle seguenti operazioni:
	- Fate clic su un fotogramma nel pannello Animazione.
	- Nel pannello Animazione, fate clic sul pulsante Seleziona il fotogramma successivo per selezionare come fotogramma corrente il fotogramma successivo della serie.
	- Nel pannello Animazione, fate clic sul pulsante Seleziona il fotogramma precedente selezionare come fotogramma corrente il fotogramma precedente della serie.
	- Nel pannello Animazione, fate clic sul pulsante Seleziona il primo fotogramma del per selezionare come fotogramma corrente il primo fotogramma della serie.

#### **Selezionare più fotogrammi di un'animazione**

Nel pannello Animazione (in modalità di animazione fotogrammi), effettuate una delle seguenti operazioni:

- Per selezionare più fotogrammi contigui, tenendo premuto Maiusc fate clic sul secondo fotogramma. Oltre al secondo fotogramma, vengono selezionati anche tutti i fotogrammi intermedi.
- Per selezionare più fotogrammi non contigui, tenendo premuto Ctrl (Windows) o Comando (Mac OS) fate clic sui singoli fotogrammi da aggiungere alla selezione.
- Per selezionare tutti i fotogrammi, scegliete Seleziona tutti i fotogrammi dal menu del pannello Animazione.
- Per deselezionare un fotogramma in una selezione con più fotogrammi, fate clic su di esso tenendo premuto Ctrl (Windows) o Comando (Mac OS).

#### **Modificare i fotogrammi di un'animazione**

- 1. Nel pannello Animazione (in modalità di animazione fotogrammi), selezionate uno o più fotogrammi.
- 2. Effettuate una delle seguenti operazioni:
- Per modificare il contenuto di un oggetto in un fotogramma dell'animazione, usando il pannello Livelli modificate i livelli nell'immagine che influenzano tale fotogramma.
- Per cambiare la posizione di un oggetto in un fotogramma dell'animazione, selezionate il livello che contiene tale oggetto nel pannello Livelli, quindi trascinatelo nella nuova posizione.
- Per invertire l'ordine dei fotogrammi di un'animazione, scegliete Inverti fotogrammi dal menu del pannello Animazione.

#### *Lezione 004 - 09 dicembre 2010; 16 dicembre 2010*

 Per eliminare i fotogrammi selezionati, scegliete Elimina fotogramma dal menu del pannello Animazione, fate clic sull'icona cestino **di lui sulliminale infine fate clic su Sì per confermare l'eliminazione. Potete anche trascinare il** fotogramma selezionato sull'icona cestino.

#### **Modificare gli attributi dei livelli nelle animazioni**

Nel pannello Livelli, i pulsanti di unificazione (Unifica posizione livello, Unifica visibilità livello e Unifica stile livello) determinano il modo in cui le modifiche apportate agli attributi nel fotogramma attivo devono essere applicate agli altri fotogrammi nello stesso livello. Quando viene selezionato un pulsante di unificazione, l'attributo viene modificato in tutti i fotogrammi del livello attivo; quando il pulsante viene deselezionato, le modifiche interessano soltanto il fotogramma attivo.

Nel pannello Livelli, l'opzione Propaga fotogramma 1 determina il modo in cui le modifiche apportate agli attributi nel primo fotogramma devono essere applicate agli altri fotogrammi nello stesso livello. Quando questa opzione è selezionata, potete modificare un attributo nel primo fotogramma e tutti i fotogrammi successivi nel livello attivo cambieranno in rapporto al primo, preservando l'animazione già creata.

#### **Unificare le proprietà di livello**

- 1. Nel pannello Animazione (in modalità di animazione fotogrammi) modificate l'attributo relativo a un fotogramma.
- 2. Nel pannello Livelli fate clic su Unifica posizione livello <sup>66</sup>, Unifica visibilità livello <sup>o de</sup> o Unifica stile livello per fare in modo che l'attributo modificato sia applicato a tutti gli altri fotogrammi nel livello attivo.

#### **Propaga fotogramma 1**

1. Nel pannello Livelli, selezionate l'opzione Propaga fotogramma 1.

2. Nel pannello Animazione (in modalità fotogramma), modificate l'attributo relativo al primo fotogramma.

L'attributo modificato è applicato (in rapporto) a tutti i fotogrammi successivi nel livello.

#### **Visualizzare o nascondere i pulsanti di unificazione livelli**

Scegliete Opzioni animazione dal menu del pannello Livelli, quindi selezionate una delle seguenti opzioni:

**Automatica** Visualizza i pulsanti di unificazione livelli quando il pannello Animazione è aperto. In Photoshop Extended, il pannello Animazione deve essere in modalità di animazione fotogrammi.

**Mostra sempre** Visualizza i pulsanti di unificazione livelli sia quando il pannello Animazione è aperto, sia quando è chiuso.

**Nascondi sempre** Nasconde i pulsanti di unificazione livelli sia quando il pannello Animazione è aperto, sia quando è chiuso.

#### **Copiare e incollare livelli tra fotogrammi**

Per capire quello che accade quando copiate e incollate un fotogramma, pensate al fotogramma come a un duplicato di un'immagine con una determinata configurazione di livelli. Quando copiate un fotogramma, è la configurazione dei livelli a essere copiata (incluse le impostazioni di visibilità, la posizione e le altre proprietà). Quando incollate un fotogramma, applicate la configurazione di quel livello al fotogramma di destinazione.

- 1. (Photoshop Extended) Assicuratevi che il pannello Animazione sia in modalità di animazione fotogrammi.
- 2. Selezionate uno o più fotogrammi da copiare nel pannello Animazione.
- 3. Scegliete Copia fotogrammi dal menu del pannello Animazione.
- 4. Selezionate i fotogrammi di destinazione nell'animazione corrente o in altre animazioni.
- 5. Scegliete Incolla fotogrammi dal menu del pannello Animazione.
- 6. Selezionate un metodo per incollare:

**Sostituisci fotogrammi** Sostituisce i fotogrammi selezionati con quelli copiati. Non vengono aggiunti nuovi livelli. Le proprietà di ciascun livello esistente nei fotogrammi di destinazione vengono sostituite da quelle di ciascun livello copiato. Quando incollate i fotogrammi in un'altra immagine, vengono aggiunti nuovi livelli all'immagine; tuttavia, nei fotogrammi di destinazione sono visibili solo i livelli incollati (i livelli esistenti vengono nascosti).

**Incolla sulla selezione** Aggiunge il contenuto dei fotogrammi incollati come nuovi livelli dell'immagine. Quando incollate i fotogrammi nella stessa immagine, questa opzione raddoppia il numero di livelli nell'immagine. Nei fotogrammi di destinazione i nuovi livelli incollati sono visibili, quelli originali nascosti. Negli altri fotogrammi (di "non destinazione"), i livelli incollati sono nascosti.

*Lezione 004 - 09 dicembre 2010; 16 dicembre 2010*

Incolla prima della selezione o Incolla dopo la selezione Aggiunge i fotogrammi copiati prima o dopo il fotogramma di destinazione. Quando incollate i fotogrammi in un'altra immagine, vengono aggiunti nuovi livelli all'immagine; tuttavia, nei nuovi fotogrammi sono visibili solo i livelli incollati (i livelli esistenti sono nascosti).

- 7. (Facoltativo) Per stabilire un collegamento tra i livelli incollati nel pannello Livelli, selezionate Collega livelli aggiunti. Questa opzione funziona solo quando si incollano dei fotogrammi in un altro documento. Selezionatela quando intendete riposizionare i livelli incollati come una singola unità.
- 8. Fate clic su OK.

#### **Creare fotogrammi usando il tweening**

Il termine inglese *tweening* è l'abbreviazione di "in betweening" (frapposizione) ed è usato tradizionalmente nelle animazioni, per descrivere questo processo. Il tweening (o *interpolazione*) riduce notevolmente il tempo necessario per la creazione di effetti di animazione quali la dissolvenza in entrata o in uscita o lo spostamento di un elemento in un fotogramma. Potete modificare uno a uno i fotogrammi frapposti, anche dopo averli creati.

Il comando Tweening consente di aggiungere o modificare automaticamente una serie di fotogrammi tra due fotogrammi esistenti, variando gradatamente le proprietà di livello (posizione, opacità o parametri degli effetti) tra i nuovi fotogrammi per creare l'illusione del movimento. Se ad esempio volete fare scomparire gradatamente un livello,impostate l'opacità del livello nel fotogramma iniziale su 100% e l'opacità dello stesso livello nel fotogramma finale su0%. Quando eseguite il tweening dei due fotogrammi, l'opacità del livello verrà ridotta gradualmente nei nuovi fotogrammi.

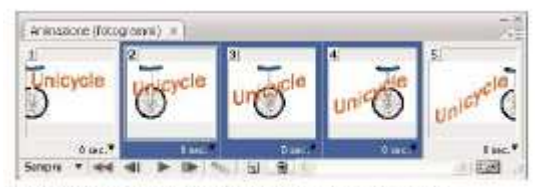

Uso del tweening per animare la posizione del testo

- 1. (Photoshop Extended) Assicuratevi che il pannello Animazione sia in modalità di animazione fotogrammi.
- 2. Per applicare il tweening a un livello specifico, selezionatelo nel pannello Livelli.
- 3. Selezionate un singolo fotogramma o più fotogrammi contigui.
	- Se selezionate un singolo fotogramma, scegliete se eseguire il tweening con il fotogramma precedente o con quello successivo.
	- Se selezionate due fotogrammi contigui, tra questi verranno aggiunti i nuovi fotogrammi.
	- Se selezionate più di due fotogrammi, i fotogrammi presenti tra il primo e l'ultimo selezionato verranno modificati dal tweening.
	- Se selezionate il primo e l'ultimo fotogramma dell'animazione, questi fotogrammi verranno interpretati come contigui e i fotogrammi frapposti verranno aggiunti dopo l'ultimo fotogramma. Questo metodo di tweening è utile per le animazioni che devono essere eseguite a ciclo continuo.
- 4. Effettuate una delle seguenti operazioni:
	- Fate clic sul pulsante Tweening nel pannello Animazione.
	- Selezionate Tweening dal menu del pannello Animazione.
- 5. Specificate il livello o i livelli interessati dalle variazioni nei fotogrammi aggiunti:

Tutti i livelli Varia tutti i livelli nel fotogramma o nei fotogrammi selezionati.

Livello selezionato Varia solo il livello corrente nel fotogramma o nei fotogrammi selezionati.

6. Specificate le proprietà del livello da variare:

Posizione Varia gradualmente la posizione di un livello selezionato nei nuovi fotogrammi compresi tra il fotogramma iniziale e quello finale.

Opacità Varia gradualmente l'opacità dei nuovi fotogrammi compresi tra il fotogramma iniziale e quello finale.

Effetti Varia gradualmente le impostazioni dei parametri degli effetti di livello compresi tra il fotogramma iniziale e quello finale.

7. Se al punto 3 avete selezionato un singolo fotogramma, scegliete in quale posizione aggiungere i fotogrammi dal menu Tweening fra:

#### *Lezione 004 - 09 dicembre 2010; 16 dicembre 2010*

Fotogramma successivo Aggiunge i fotogrammi tra il fotogramma selezionato e quello successivo. Questa opzione non è disponibile se avete selezionato l'ultimo fotogramma nel pannello Animazione.

Primo fotogramma Aggiunge i fotogrammi tra l'ultimo fotogramma e il primo. Questa opzione è disponibile solo se avete selezionato l'ultimo fotogramma nel pannello Animazione.

Fotogramma precedente Aggiunge i fotogrammi tra il fotogramma selezionato e quello precedente. Questa opzione non è disponibile se avete selezionato il primo fotogramma nel pannello Animazione.

Ultimo fotogramma Aggiunge i fotogrammi tra il primo fotogramma e l'ultimo. Questa opzione è disponibile solo se avete selezionato il primo fotogramma nel pannello Animazione.

- 8. Nella casella Fotogrammi da aggiungere, immettete un valore oppure usate la freccia Su o Giù per scegliere il numero di fotogrammi. Questa opzione non è disponibile se avete selezionato più di due fotogrammi.
- 9. Fate clic su OK.

#### **Aggiungere un nuovo livello ogni volta che si crea un fotogramma**

Inizialmente ogni nuovo livello è visibile in tutti i fotogrammi di un'animazione. Per nascondere un livello in un fotogramma specifico, selezionate il fotogramma nel pannello Animazione, quindi nascondete il livello nel pannello Livelli.

Potete usare il comando Crea nuovo livello per ogni nuovo fotogramma per aggiungere automaticamente un nuovo livello all'immagine ogni volta che create un nuovo fotogramma. Il livello creato è visibile nel nuovo fotogramma, ma è nascosto in tutti gli altri. Questa opzione consente di risparmiare tempo durante la creazione di animazioni che necessitano di un nuovo elemento visivo in ogni fotogramma.

- 1. (Photoshop Extended) Assicuratevi che il pannello Animazione sia in modalità di animazione fotogrammi.
- 2. Dal menu del pannello Animazione, scegliete Crea nuovo livello per ogni nuovo fotogramma.
- Un segno di spunta indica che l'opzione è attivata.

Specificare un ritardo nelle animazioni dei fotogrammi

È possibile specificare il *ritardo* dei fotogrammi, ovvero per quanto tempo i fotogrammi restano visualizzati in un'animazione. Il ritardo è espresso in secondi. Le frazioni di secondo sono espresse come valori decimali. Ad esempio, un quarto di secondo è indicato come 0,25. Se impostate un ritardo per il fotogramma corrente, a ogni fotogramma creato successivamente verrà applicato lo stesso ritardo.

- 1. (Photoshop Extended) Assicuratevi che il pannello Animazione sia in modalità di animazione fotogrammi.
- 2. Selezionate uno o più fotogrammi.
- 3. Nel pannello Animazione, fate clic sul valore Ritardo sotto il fotogramma selezionato, in modo da visualizzare il menu a comparsa.
- 4. Specificate il ritardo:
	- Scegliete un valore dal menu a comparsa. Nella parte inferiore del menu è visualizzato l'ultimo valore usato.
	- Scegliete Altro, immettete un valore nella finestra di dialogo Imposta ritardo fotogrammi e fate clic su OK. Se avete selezionato più fotogrammi, il ritardo specificato per un fotogramma verrà applicato a tutti i fotogrammi selezionati.

#### **Scegliere un metodo di eliminazione**

Il metodo di eliminazione dei fotogrammi consente di decidere se il fotogramma corrente deve essere eliminato prima di poter visualizzare quello successivo. Selezionate un metodo di eliminazione per le animazioni che includono uno sfondo trasparente, in modo da specificare se il fotogramma corrente debba essere o meno visibile attraverso le aree trasparenti di quello successivo.

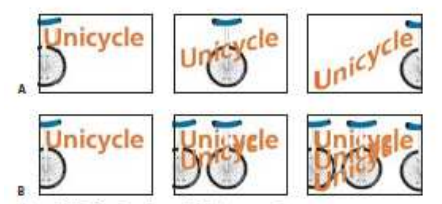

Metodi di eliminazione dei fotogrammi

A. Fotogramma con trasparenza di sfondo, con l'opzione Ripristina allo sfondo B. Fotogramma con trasparenza di sfondo, con l'opzione Non eliminar

*Lezione 004 - 09 dicembre 2010; 16 dicembre 2010*

L'icona del metodo di eliminazione indica se il fotogramma è impostato su Non eliminare dell'o su Elimina del metodo di eliminazione è impostato su Automatico, non appare nessuna icona.

- 1. (Photoshop Extended) Assicuratevi che il pannello Animazione sia in modalità di animazione fotogrammi.
- 2. Selezionate uno o più fotogrammi a cui desiderate applicare un metodo di eliminazione.
- 3. Con il pulsante destro del mouse (Windows) o tenendo premuto Ctrl (Mac OS) fate clic sulla miniatura del fotogramma per visualizzare il menu di scelta rapida Metodo eliminazione.
- 4. Scegliete un metodo di eliminazione:

**Automatico** Determina automaticamente il metodo di eliminazione del fotogramma corrente. Il fotogramma viene eliminato se quello successivo contiene una trasparenza di livello. Per molte animazioni, Automatico fornisce i risultati desiderati ed è quindi l'impostazione predefinita.

**Non eliminare** Mantiene visualizzato il fotogramma corrente quando si passa al successivo. Il fotogramma corrente (e quelli che lo precedono) sono visibili attraverso le aree trasparenti del fotogramma successivo. Usate un browser per visualizzare un'anteprima accurata di un'animazione con l'opzione Non eliminare.

**Elimina** Rimuove il fotogramma corrente prima di visualizzare quello successivo. Viene sempre visualizzato un solo fotogramma alla volta (il fotogramma corrente non è visibile attraverso le aree trasparenti di quello successivo).

#### **Specificare un ciclo nelle animazioni dei fotogrammi**

Le opzioni di ciclo continuo consentono di specificare quante volte la sequenza dell'animazione dovrà essere ripetuta durante l'esecuzione.

- 1. (Photoshop Extended) Assicuratevi che il pannello Animazione sia in modalità di animazione fotogrammi.
- 2. Fate clic sulla casella Seleziona le opzioni di ciclo continuo nell'angolo in basso a sinistra del pannello Animazione.
- 3. Selezionate un'opzione di ciclo continuo: Una volta, 3 volte, Sempre o Altro.
- 4. Se avete selezionato Altro, immettete un valore nella finestra di dialogo Imposta conteggio ciclo, quindi fate clic su OK.

#### **Eliminare un'intera animazione**

- 1. (Photoshop Extended) Assicuratevi che il pannello Animazione sia in modalità di animazione fotogrammi.
- 2. Selezionate Elimina animazione dal menu del pannello Animazione.

*Lezione 004 - 09 dicembre 2010; 16 dicembre 2010*

### **Creazione di animazioni nella timeline (Photoshop Extended)**

#### **Flusso di lavoro delle animazioni basate sulla timeline (Photoshop Extended)**

Per animare il contenuto del livello in modalità timeline (e non in modalità fotogrammi), dovete impostare i fotogrammi chiave nel pannello Animazione man mano che spostate l'indicatore della posizione temporale corrente su un diverso fotogramma o su una diversa posizione temporale, quindi dovete modificare la posizione, l'opacità o lo stile del contenuto del livello. Photoshop aggiunge o modifica automaticamente una serie di fotogrammi compresi tra due fotogrammi esistenti, variando gradatamente le proprietà di livello (posizione, opacità e stili) tra i nuovi fotogrammi per creare l'illusione del movimento o della trasformazione.

Se ad esempio volete fare scomparire gradualmente un livello, impostate l'opacità del livello nel fotogramma iniziale su 100% e nel pannello Animazione fate clic sull'icona cronometro Opacità per tale livello. Portate quindi l'indicatore della posizione temporale corrente sul fotogramma o sulla posizione temporale per il fotogramma finale, impostando l'opacità per lo stesso livello su 0%. Photoshop Extended crea automaticamente un'interpolazione tra il fotogramma iniziale e il fotogramma finale, mentre l'opacità del livello viene ridotta gradatamente tra i nuovi fotogrammi. Oltre a lasciare che Photoshop crei una interpolazione dei fotogrammi in un'animazione, potete creare un'animazione realizzata a mano fotogramma per fotogramma colorando su un livello video vuoto.

Per creare un'animazione basata sulla timeline in Photoshop Extended, seguite il flusso di lavoro generale descritto di seguito.

#### 1. **Create un nuovo documento**.

Specificate le dimensioni e il contenuto dello sfondo. Assicuratevi che le proporzioni pixel siano adeguate all'output dell'animazione. Il metodo di colore dovrebbe essere RGB. A meno che non abbiate una ragione particolare per apportare delle modifiche, lasciate la risoluzione a 72 pixel per pollice, la profondità di bit a 8 bpc e le proporzioni pixel quadrate.

### 2. **Specificate le impostazioni della timeline del documento nel menu del pannello Animazione**.

Specificate la durata e la frequenza dei fotogrammi. Consultate "Specificare la durata e la frequenza dei fotogrammi della timeline (Photoshop Extended)"

#### 3. **Aggiungete un livello**.

Aggiungete uno dei seguenti elementi:

- Un nuovo livello, per aggiungere contenuto.
- Un nuovo livello video, per aggiungere contenuto video.
- Un nuovo livello video vuoto, per clonare contenuto o creare animazioni realizzate a mano.
- **3. Aggiungete contenuto al livello.**
- **4. (Facoltativo) Aggiungete una maschera di livello.**  Potete usare una maschera di livello per rivelare soltanto una parte del contenuto di un livello. Potete animare la maschera di livello per rivelare parti diverse del contenuto del livello con il passare del tempo.
- **5. Portate l'indicatore della posizione temporale corrente sulla posizione temporale o sul numero del fotogramma in corrispondenza del quale intendete impostare il primo fotogramma chiave.**  Consultate "Usare fotogrammi chiave per animare le proprietà di livello (Photoshop Extended)"

#### **6. Attivate i fotogrammi chiave per una proprietà di livello.**

Fate clic sul triangolo accanto al nome del livello. Un triangolo rivolto verso il basso visualizza le proprietà del livello.

Fate quindi clic sul cronometro per impostare il primo fotogramma chiave per la proprietà di livello che intendete

animare. Potete impostare i fotogrammi chiave per più di una proprietà di livello alla volta.

#### **7. Spostate l'indicatore della posizione temporale corrente e modificate una proprietà di livello.**

Portate l'indicatore della posizione temporale corrente sulla posizione temporale o sul numero del fotogramma in corrispondenza del quale la proprietà del livello deve cambiare. Potete effettuare una o alcune delle seguenti operazioni:

- Cambiare la posizione dei livelli per far muovere il contenuto dei livelli.
- Modificare l'opacità dei livelli per far apparire e sparire il contenuto in dissolvenza
- Cambiare la posizione di una maschera di livello per rivelare parti diverse del livello.
- Attivare o disattivare una maschera di livello.

Per alcuni tipi di animazione, ad esempio quelle che comportano la modifica del colore di un oggetto o la sostituzioni integrale del contenuto di un fotogramma, sono necessari altri livelli con il nuovo contenuto.

- **8. Aggiungete ulteriori livelli con contenuto e modificatene le proprietà secondo necessità.**
- **9. Spostate o rifilate la barra di durata del livello per specificare quando deve comparire un livello in un'animazione.**

#### *Lezione 004 - 09 dicembre 2010; 16 dicembre 2010*

Consultate "Specificare quando un livello è visualizzato in un video o un'animazione (Photoshop Extended)" e "Impostare l'area della timeline da visualizzare in anteprima (Photoshop Extended)"

#### **10. Visualizzate l'animazione in anteprima.**

Usate i controlli del pannello Animazione per eseguire l'animazione mentre la create. Quindi visualizzatela in anteprima nel browser Web. Inoltre potete visualizzare un'anteprima dell'animazione nella finestra di dialogo Salva per Web e dispositivi. Consultate "Anteprime di animazioni video o timeline (Photoshop Extended)".

#### **11. Salvate l'animazione.**

Potete salvare l'animazione come file GIF con animazione usando il comando Salva per Web e dispositivi oppure come file di sequenze di immagini usando il comando Rendering video. Potete anche salvare l'animazione nel formato PSD, che può essere importato in Adobe After Effects.

#### **Usare fotogrammi chiave per animare le proprietà di livello (Photoshop Extended)**

Potete animare diverse proprietà di livello, ad esempio Posizione, Opacità e Stile. Potete effettuare ogni modifica indipendentemente o insieme ad altre modifiche. Per animare diversi oggetti indipendentemente, è meglio crearli su livelli separati.

Di seguito vengono riportati alcuni esempi di animazione delle proprietà di livello:

- Per animare la posizione, aggiungete un fotogramma chiave alla proprietà Posizione, quindi spostate l'indicatore di tempo corrente e trascinate il livello nella finestra del documento.
- Per animare l'opacità di un livello, aggiungete un fotogramma chiave alla proprietà Opacità, quindi spostate l'indicatore di tempo corrente e modificate l'opacità del livello nel pannello Livelli.
- Potete animare le proprietà 3D, quali la posizione dell'oggetto e della videocamera.

Per animare una proprietà usando i fotogrammi chiave, impostate almeno due fotogrammi chiave per questa proprietà. In caso contrario le modifiche apportate alla proprietà del livello restano attive per la durata dell'intero livello.

Per iniziare un'animazione, fate clic sull'icona cronometro della proprietà di livello che vi interessa. Quando il cronometro è attivo per una proprietà specifica, vengono impostati nuovi fotogrammi chiave in corrispondenza di ogni modifica della posizione temporale corrente e del valore della proprietà. Quando il cronometro non è attivo per una proprietà, questa è priva di fotogrammi chiave. Se immettete un valore per una proprietà di livello quando il cronometro non è attivo, il valore resta valido per l'intera durata del livello. Se deselezionate il cronometro, vengono eliminati definitivamente tutti i fotogrammi chiave della proprietà.

#### **Scegliere un metodo di interpolazione (Photoshop Extended)**

Per *interpolazione* (o *tweening*) si intende il processo di inserimento di valori ignoti tra due valori noti. Nel video digitale e nella cinematografia, questa operazione solitamente comporta la generazione di nuovi valori tra due fotogrammi chiave. Ad esempio, per spostare un elemento grafico a sinistra di cinquanta pixel nel corso di 15 fotogrammi, si imposta la posizione dell'elemento nel primo e nel quindicesimo fotogramma, contrassegnando tali fotogrammi come fotogramma chiave. Photoshop effettua l'interpolazione dei fotogrammi necessari tra i due fotogrammi chiave. L'interpolazione tra fotogrammi chiave può essere usata per animare il movimento, l'opacità, gli stili e la luce globale.

Nel pannello Animazione, l'aspetto di un fotogramma chiave dipende dal metodo di interpolazione scelto per l'intervallo tra i fotogrammi chiave.

**Fotogramma chiave lineare** Modifica in modo uniforme la proprietà animata da un fotogramma chiave al successivo. (Fa eccezione la proprietà Posizione maschera di livello, che presenta un passaggio brusco dallo stato attivo a quello non attivo.)

**Fotogramma chiave sospeso**  $\sqrt{m}$  Mantiene l'impostazione corrente della proprietà. Questo metodo di interpolazione è utile per gli effetti stroboscopici o per consentire di visualizzare o far scomparire i livelli all'improvviso. Per scegliere il metodo di interpolazione per un fotogramma, effettuate le seguenti operazioni:

- 1. Nel pannello Animazione, selezionate uno o più fotogrammi chiave.
- 2. Effettuate una delle seguenti operazioni:
	- Fate clic con il pulsante destro del mouse su un fotogramma chiave selezionato e dal menu di scelta rapida scegliete Interpolazione lineare o Interpolazione sospesa.
	- Aprite il menu del pannello Animazione e scegliete Interpolazione fotogrammi chiave > Lineare o Interpolazione fotogrammi chiave > Sospesa.

#### *Lezione 004 - 09 dicembre 2010; 16 dicembre 2010*

#### **Portare l'indicatore di tempo corrente in un fotogramma chiave (Photoshop Extended)**

Una volta impostato un fotogramma chiave iniziale per una proprietà, viene visualizzato il navigatore per fotogrammi chiave, che consente di spostarsi tra i fotogrammi chiave oppure impostarli o rimuoverli. Quando il rombo del navigatore per fotogrammi chiave è attivo (giallo), l'indicatore di tempo corrente si trova esattamente in corrispondenza di un fotogramma chiave per la proprietà di livello in questione. Se il rombo del navigatore per fotogrammi chiave è inattivo (grigio), l'indicatore si trova invece tra due fotogrammi chiave. Quando vengono visualizzate delle frecce su ciascun lato della casella del navigatore per fotogrammi chiave, esistono altri fotogrammi chiave per la proprietà in questione su entrambi i lati della posizione temporale corrente.

Fate clic su una freccia del navigatore per fotogrammi chiave. La freccia verso sinistra consente di portare l'indicatore della posizione temporale corrente sul fotogramma chiave precedente. La freccia verso destra consente di portare l'indicatore della posizione temporale corrente sul fotogramma chiave successivo.

#### **Selezionare fotogrammi chiave (Photoshop Extended)**

Nel pannello Animazione effettuate una delle seguenti operazioni:

- Per selezionare un fotogramma chiave, fate clic sull'icona corrispondente.
- Per selezionare più fotogrammi chiave, tenete premuto il tasto Maiusc e fate clic su di essi oppure trascinate per racchiuderli in una selezione.
- Per selezionare tutti i fotogrammi chiave di una proprietà di livello, fate clic sul nome della proprietà accanto all'icona cronometro.

#### **Spostare fotogrammi chiave (Photoshop Extended)**

- 1. Selezionate uno o più fotogrammi chiave.
- 2. Trascinate una delle icone di fotogramma chiave selezionate fino alla posizione temporale desiderata. (Se sono stati selezionati più fotogrammi chiave, vengono spostati come gruppo mantenendo la stessa spaziatura temporale.)

#### **Copiare e incollare fotogrammi chiave (Photoshop Extended)**

Potete copiare i fotogrammi chiave di una proprietà (ad esempio, Posizione) nella stessa proprietà di un altro livello. I fotogrammi chiave incollati mantengono lo stesso scostamento dall'indicatore della posizione temporale corrente del fotogramma chiave copiato.

Potete copiare i fotogrammi chiave da un solo livello alla volta. Quando incollate i fotogrammi chiave in un altro livello, vengono visualizzati nella proprietà corrispondente nel livello di destinazione. Il primo fotogramma chiave viene visualizzato in corrispondenza della posizione temporale corrente e gli altri seguono rispettando l'ordine relativo. Dopo la copia i fotogrammi chiave restano selezionati e possono essere spostati immediatamente nella timeline.

- 1. Nel pannello Animazione, visualizzate la proprietà di livello contenente i fotogrammi chiave da copiare.
- 2. Selezionate uno o più fotogrammi chiave.
- 3. Fate clic con il pulsante destro del mouse su un fotogramma chiave e scegliete Copia fotogrammi chiave.
- 4. Nel pannello Animazione contenente il livello di destinazione, portate l'indicatore della posizione temporale corrente alla posizione temporale in cui dovranno essere inseriti i fotogrammi chiave.
- 5. Selezionate il livello di destinazione.
- 6. Aprite il menu del pannello Animazione e scegliete Incolla fotogrammi chiave.

#### **Eliminare fotogrammi chiave (Photoshop Extended)**

Selezionate uno o più fotogrammi chiave, quindi effettuate una delle seguenti operazioni:

• Fate clic con il pulsante destro del mouse (Windows) o tenete premuto Ctrl e fate clic (Mac OS) su un fotogramma chiave selezionato e, dal menu di scelta rapida, scegliete Elimina fotogrammi chiave.

• Dal menu del pannello Animazione, scegliete Elimina fotogrammi chiave.

#### **Creare animazioni realizzate a mano (Photoshop Extended)**

Per creare animazioni realizzate a mano fotogramma per fotogramma, potete aggiungere al documento un livello video vuoto. Se aggiungete un livello video vuoto sopra un livello video e quindi regolate l'opacità del livello video vuoto, potete rendere visibile il contenuto del livello video sottostante. Ciò consente di applicare il rotoscoping al contenuto del livello video colorando o disegnando sul livello video vuoto. Consultate anche "Colorare i fotogrammi nei livelli video (Photoshop Extended)"

- 1. Create un nuovo documento.
- 2. Aggiungete un livello video vuoto.

*Lezione 004 - 09 dicembre 2010; 16 dicembre 2010*

- 3. Colorate o aggiungete al livello i contenuti desiderati.
- 4. (Facoltativo) Fate clic sul pulsante Attiva/disattiva onion spinning per attivare questa funzionalità.
- 5. Portate l'indicatore della posizione temporale corrente in corrispondenza del fotogramma successivo.
- 6. Colorate o aggiungete al livello i contenuti desiderati in una posizione leggermente diversa rispetto al fotogramma precedente.

Quando create più fotogrammi realizzati a mano, potete trascinare l'indicatore della posizione temporale corrente o usare i controlli di riproduzione nel pannello Animazione per visualizzare l'anteprima dell'animazione.

#### **Inserire, eliminare o duplicare fotogrammi video vuoti (Photoshop Extended)**

Potete aggiungere o rimuovere un fotogramma video vuoto da un livello video vuoto. Potete anche duplicare i fotogrammi esistenti (colorati) nei livelli video vuoti.

- 1. Nel pannello Animazione, selezionate il livello video vuoto e portate l'indicatore di tempo corrente in corrispondenza del fotogramma desiderato.
- 2. Scegliete Livello > Livelli video, quindi fate clic su uno dei seguenti comandi:

**Inserisci fotogramma vuoto** Inserisce un fotogramma video vuoto nel livello video vuoto selezionato in corrispondenza della posizione temporale corrente.

**Elimina fotogramma** Elimina il fotogramma video vuoto nel livello video vuoto selezionato in corrispondenza della posizione temporale corrente.

**Duplica fotogramma** Aggiunge una copia del fotogramma video in corrispondenza della posizione temporale corrente nel livello video vuoto selezionato.

#### **Specificare le impostazioni onion skinning (Photoshop Extended)**

La modalità onion skinning visualizza il contenuto disegnato sul fotogramma corrente, nonché il contenuto disegnato sui fotogrammi circostanti. Questi fotogrammi aggiuntivi vengono visualizzati con l'opacità specificata per distinguerli dal fotogramma corrente. La modalità Onion skinning è utile per disegnare le animazioni fotogramma per fotogramma, in quanto fornisce punti di riferimento utili per le posizioni dei tratti e altre modifiche. Le impostazioni Onion skinning specificano la visualizzazione dei fotogrammi precedenti e successivi quando l'opzione Onion skinning è attivata nel pannello Animazione. Consultate "Panoramica del pannello Animazione"

1. Aprite il menu del pannello Animazione e scegliete Impostazioni onion skin.

2. Specificate le seguenti opzioni:

**Numero di onion skin** Specifica quanti fotogrammi precedenti e successivi devono essere visualizzati. Nelle caselle di testo immettete i valori per Fotogrammi prima (precedenti) e Fotogrammi dopo (successivi).

**Spaziatura tra fotogrammi** Specifica quanti fotogrammi sono presenti tra quelli visualizzati. Ad esempio, il valore 1 visualizza i fotogrammi consecutivi e il valore 2 visualizza le tracce che sono distanziate da due fotogrammi.

**Opacità max** Imposta la percentuale di opacità per i fotogrammi immediatamente prima e dopo la posizione temporale corrente.

**Opacità min** Imposta la percentuale di opacità per gli ultimi fotogrammi dei set che si trovano prima e dopo i fotogrammi con onion skinning.

**Metodo fusione** Imposta l'aspetto delle aree in cui i fotogrammi si sovrappongono.

*Lezione 004 - 09 dicembre 2010; 16 dicembre 2010*

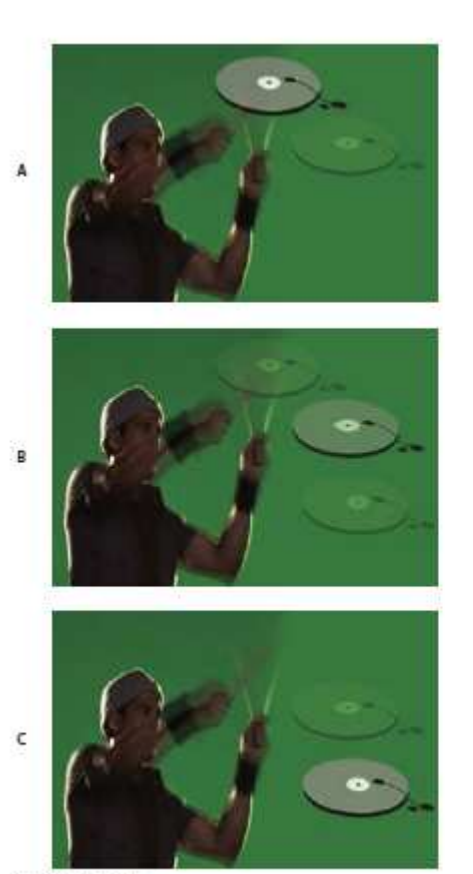

Onion skinning

A. Fotogramma corrente con un fotogramma dopo B. Fotogramma corrente con un fotogramma prima e uno dopo C. Fotogramma corrente con un fotogramma prima

#### **Aprire un'animazione con più livelli**

Potete aprire animazioni salvate in versioni precedenti di Photoshop come file Photoshop (PSD) con più livelli. Nel pannello Animazione i livelli verranno posizionati nel rispettivo ordine di sovrapposizione; il livello inferiore diventa il primo fotogramma.

- 1. Scegliete File > Apri e selezionate il file di Photoshop da aprire.
- 2. Nel pannello Livelli, selezionate i livelli desiderati per l'animazione e, dal menu del pannello Animazione, scegliete Crea fotogrammi dai livelli.

Potete modificare l'animazione, salvare un file GIF con animazione usando il comando Salva per Web o dispositivi o salvare l'animazione come filmato QuickTime usando il comando Rendering video.

*Lezione 004 - 09 dicembre 2010; 16 dicembre 2010*

#### **Anteprime di video e animazioni**

**Visualizzare un'anteprima di un'animazione di fotogrammi** 

- 1. Effettuate una delle seguenti operazioni:
	- Fate clic sul pulsante Riproduci nel pannello Animazione.
	- Usate la barra spaziatrice per eseguire e sospendere l'animazione.
- 2. L'animazione verrà visualizzata nella finestra del documento. L'animazione verrà ripetuta all'infinito, a meno che non abbiate specificato un valore di ripetizione nella finestra delle opzioni di riproduzione.

Per interrompere l'animazione, fate clic sul pulsante stop  $\Box$ .

3. Per tornare all'inizio, fate clic sul pulsante Seleziona il primo fotogramma

#### **Impostare l'area della timeline da visualizzare in anteprima (Photoshop Extended)**

- 1. Per impostare la durata della timeline da esportare o visualizzare in anteprima, effettuate una delle seguenti operazioni nel pannello Animazione:
	- Trascinate una delle estremità della barra dell'area di lavoro.
	- Trascinate la barra dell'area di lavoro sulla sezione da visualizzare in anteprima.

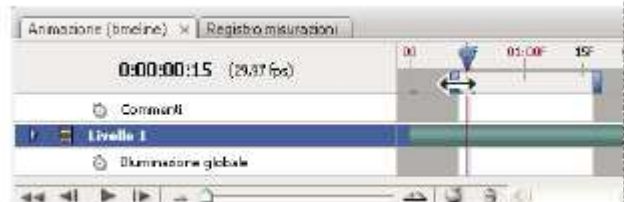

Trascinare una delle estremità della barra dell'area di lavoro

- Portate l'indicatore della posizione temporale corrente in corrispondenza del tempo o del fotogramma desiderato. Dal menu del pannello Animazione, scegliete Imposta inizio area lavoro o Imposta fine area lavoro.
- 2. (Facoltativo) Per rimuovere le parti della timeline che non rientrano nell'area di lavoro, scegliete Rifila durata documento in base ad area di lavoro dal menu del pannello Animazione.

#### **Anteprime di animazioni video o timeline (Photoshop Extended)**

Potete visualizzare l'anteprima del video o dell'animazione nella finestra del documento. Per consentire la visualizzazione in anteprima del video o dell'animazione durante la sessione di montaggio, Photoshop effettua l'anteprima nella RAM. Quando visualizzate l'anteprima dei fotogrammi tramite riproduzione o trascinamento, questi vengono memorizzati nella cache in modo da poter essere successivamente eseguiti più velocemente. I fotogrammi memorizzati nella cache sono contrassegnati da una barra verde nell'area di lavoro del pannello Animazione. Il numero di fotogrammi memorizzati nella cache dipende dalla quantità di RAM disponibile per Photoshop.

#### **Visualizzare l'anteprima di un video o di un'animazione timeline (Photoshop Extended)**

Effettuate una delle seguenti operazioni:

- Nella timeline, trascinate l'indicatore della posizione temporale corrente.
- Usate i pulsanti di riproduzione, sul fondo del pannello Animazione.
- Premete la barra spaziatrice per avviare o interrompere la riproduzione.

#### **Anteprima audio per i livelli video (Photoshop Extended)**

Quando abilitate le anteprime audio per i livelli Video, Photoshop Extended include tale audio nei file esportati in formato di filmato QuickTime. Consultate "Esportare file video o sequenze di immagini"

Nel pannello Animazione effettuate una delle seguenti operazioni:

- Per attivare o disattivare le anteprime audio per un livello video specifico, fate clic sull'icona dell'altoparlante per tale livello.
- Per attivare o disattivare le anteprime audio per un intero documento, fate clic sull'icona altoparlante a destra dei pulsanti di riproduzione, in fondo al pannello.

#### **Attivare l'omissione di fotogrammi (Photoshop Extended)**

#### *Lezione 004 - 09 dicembre 2010; 16 dicembre 2010*

In Photoshop Extended è possibile ignorare i fotogrammi non memorizzati nella cache per ottenere una riproduzione in tempo reale. Nel pannello Animazione (in modalità di animazione timeline), fate clic sull'icona delle opzioni del

pannello  $\overline{\overline{z}}$  e scegliete Consenti omissione fotogrammi.

#### **Visualizzare un'anteprima del documento su un monitor video**

Il plug-in Anteprima video consente di visualizzare l'anteprima del fotogramma corrente specificato nella timeline Animazione (o una qualsiasi immagine aperta in Photoshop) tramite FireWire (IEEE 1394) su una periferica di visualizzazione, ad esempio un monitor video. Per ottenere una visualizzazione corretta delle immagini, potete anche regolare le proporzioni.

Il plug-in Anteprima video supporta immagini RGB, in scala di grigio e in scala di colore. Il plug-in converte le immagini a 16 bpc in immagini a 8 bpc. Il plug-in Anteprima video non supporta i canali alfa e la trasparenza viene visualizzata in nero.

- 1. Collegate una periferica di visualizzazione (ad esempio un monitor video) al computer tramite FireWire (IEEE 1394).
- 2. Aprite un documento in Photoshop ed effettuate una delle seguenti operazioni:
	- Se non volete impostare le opzioni di output per la visualizzazione del documento su una periferica, scegliete File > Esporta > Invia anteprima video a dispositivo. Potete saltare i punti successivi di questa procedura.
	- Per impostare le opzioni di output per la visualizzazione del documento su una periferica, scegliete File > Esporta > Anteprima video. Si apre la finestra di dialogo Anteprima video. Se le proporzioni pixel del documento non corrispondono alle impostazioni della periferica di visualizzazione, appare un messaggio di avviso.
- 3. In Impostazioni dispositivo, specificate le opzioni per la periferica usata per visualizzare l'immagine:
	- (Mac OS) Per specificare una modalità di output, selezionate NTSC o PAL. Se la modalità di output e la periferica non corrispondono (ad esempio se selezionate NTSC come modalità di output e collegate una periferica in modalità PAL), sull'anteprima appariranno delle macchie nere.
	- Per specificare le proporzioni della periferica di visualizzazione, scegliete Standard (4:3) o Widescreen (16:9) dal menu Proporzioni.
- 4. In Opzioni immagine, scegliete un'opzione di posizionamento per stabilire come apparirà l'immagine sulla periferica di visualizzazione:

**Centro** Posiziona il centro dell'immagine al centro dello schermo, ritagliando le parti esterne ai margini di visualizzazione della periferica usata per l'anteprima.

**Pillarbox** Visualizza un'immagine in 4:3 su uno schermo 16:9 con il centro dell'immagine al centro dello schermo e delle bande grigie sui lati destro e sinistro. Questa opzione è disponibile soltanto se scegliete Widescreen (16:9) per le proporzioni della periferica.

**Ritaglia a 4:3** Visualizza un'immagine in 16:9 su uno schermo 4:3 con il centro dell'immagine al centro dello schermo senza distorsione, tagliando i bordi sinistro e destro del fotogramma che fuoriescono dai margini della periferica usata per l'anteprima. Questa opzione è disponibile soltanto se scegliete Standard (4:3) per le proporzioni della periferica.

**Letterbox** Ridimensiona le immagini in 16:9 per adattarle a uno schermo 4:3. A causa delle diverse proporzioni dell'immagine in 16:9 e dello schermo 4:3, sopra e sotto l'immagine appaiono delle bande grigie. Questa opzione conserva le proporzioni dello schermo senza tagliare o distorcere l'immagine. Questa opzione è disponibile soltanto se scegliete Standard (4:3) per le proporzioni della periferica.

**Ritaglia a 14:9/Letterbox** Visualizza un'immagine widescreen ritagliata in base alle proporzioni 14:9 con bande nere sopra e sotto l'immagine (se visualizzata su uno schermo 4:3) o sui lati destro e sinistro (se visualizzata su uno schermo 16:9). Questa opzione conserva le proporzioni dello schermo senza distorcere l'immagine.

5. Scegliete un'opzione dal menu Dimensione per specificare se i pixel del documento devono essere ridimensionati in base alla periferica di visualizzazione:

> **Non scalare** Non applica alcun ridimensionamento verticale all'immagine. Se l'altezza dell'immagine è superiore a quella del monitor, l'immagine viene tagliata.

> **Scala per adattare a fotogramma** Aumenta o diminuisce proporzionalmente l'altezza e la larghezza dell'immagine per adattarla al fotogramma. Con questa opzione, un'immagine in 16:9 appare su un monitor 4:3 in formato letterbox e un'immagine in 4:3 appare su un monitor 16:9 in formato pillarbox.

#### *Lezione 004 - 09 dicembre 2010; 16 dicembre 2010*

6. Selezionate la casella di controllo Applica le proporzioni pixel all'anteprima, per visualizzare l'immagine usando le proporzioni dei pixel (non quadrati) del documento. Deselezionate questa opzione per visualizzare l'immagine come appare sul monitor del computer (pixel quadrati).

Per impostazione predefinita, la casella di controllo Applica le proporzioni pixel all'anteprima è selezionata, per mantenere le proporzioni dei pixel dell'immagine. In generale è consigliabile deselezionare questa opzione se le proporzioni dei pixel del documento sono presumibilmente quadrate e volete visualizzare l'immagine come appare effettivamente su un monitor per computer (pixel quadrati).

7. Fate clic su OK per esportare il documento per la periferica di visualizzazione.

Salvataggio ed esportazione di video e animazioni

Formati per l'esportazione di video e animazioni

Potete salvare le animazioni come file GIF per la visualizzazione sul Web. In Photoshop Extended potete salvare i video e le animazioni come filmati di QuickTime o come file PSD file. Se non dovete realizzare un video, vi consigliamo di salvare il file nel formato PSD, che preserva le modifiche ed è supportato dalle applicazioni Adobe per il montaggio di video digitali e da molte applicazioni per il montaggio cinematografico.

#### **Ottimizzare i fotogrammi di animazione**

Dopo aver completato un'animazione, dovete ottimizzarla per accelerarne il download in un browser Web. Potete ottimizzare l'animazione in due modi:

• Ottimizzate i fotogrammi per includere solo le aree che cambiano da un fotogramma all'altro riducendo notevolmente la dimensione del file GIF con animazione.

• Se salvate l'animazione come immagine GIF, ottimizzatela come fareste con qualsiasi immagine GIF. Alle animazioni viene applicata una speciale tecnica di dithering per garantire l'uniformità del dithering in tutti i fotogrammi ed evitare lo sfarfallio durante la riproduzione. Queste funzioni aggiuntive comportano tempi più lunghi per l'ottimizzazione di un file GIF con animazione rispetto a un file standard.

- 1. (Photoshop Extended) Assicuratevi che il pannello Animazione sia in modalità di animazione fotogrammi.
- 2. Scegliete Ottimizza animazioni dal menu del pannello Animazione.
- 3. Impostate le seguenti opzioni:

**Rettangolo di selezione** Ritaglia ogni fotogramma conservando solo le aree modificate rispetto al fotogramma precedente. I file di animazione risultanti hanno dimensioni inferiori ma non sono compatibili con gli editor di GIF che non supportano tale opzione (l'opzione è selezionata per impostazione predefinita, e consigliata).

**Rimozione pixel ridondanti** Rende trasparenti tutti i pixel in un fotogramma che sono rimasti invariati rispetto al fotogramma precedente. Per il corretto funzionamento di questa opzione, accertatevi che l'opzione Trasparenza del pannello Ottimizza sia selezionata. Questa opzione è selezionata per impostazione predefinita ed è consigliata.

4. Fate clic su OK.

#### **Unire i fotogrammi in singoli livelli**

Quando unite i fotogrammi nei livelli, viene creato un singolo livello per ogni fotogramma in un livello video. Ciò è utile, ad esempio, se dovete esportare singoli fotogrammi video come file di immagini separate o se intendete usare il video di un oggetto statico in una serie di immagini.

- 1. Nel pannello Animazione o Livelli, selezionate il livello video.
- 2. Scegliete Fotogrammi unici in livelli dal menu del pannello Animazione.

#### **Esportare file video o sequenze di immagini**

- 1. Scegliete File > Esporta > Rendering video.
- 2. Nella finestra di dialogo Rendering video, immettete un nome per il video o per la sequenza di immagini.
- 3. Fate clic sul pulsante Seleziona cartella e individuate il percorso in cui salvare i file esportati. Per creare una cartella che contenga il file esportato, selezionate l'opzione Crea nuova sottocartella e immettete un nome per la sottocartella.
- 4. In Opzioni file, selezionate Esportazione in formato QuickTime o Sequenza immagini, quindi scegliete un formato di file dal menu a comparsa.
- 5. (Facoltativo) Fate clic su Impostazioni per specificare le opzioni del formato scelto.
- 6. (Facoltativo) Se al punto 4 avete selezionato Sequenza immagini, specificate i valori Numero iniziale e Cifre per definire il sistema di numerazione dei file esportati. Usate il menu a comparsa Dimensione per specificare le dimensioni in pixel dei file esportati.
- 7. Per Intervallo selezionate una delle seguenti opzioni:

#### *Lezione 004 - 09 dicembre 2010; 16 dicembre 2010*

**Tutti i fotogrammi** Esegue il rendering di tutti i fotogrammi contenuti nel documento di Photoshop.

Fotogramma iniziale e Fotogramma finale Specificate la sequenza di fotogrammi di cui desiderate eseguire il rendering.

**Fotogrammi attualmente** selezionati Esegue il rendering dei fotogrammi selezionati dalla barra dell'area di lavoro del pannello Animazione.

8. (Facoltativo) Specificate le opzioni di rendering:

**Canale Alfa** Specifica il tipo di rendering da eseguire sui canali alfa. (Questa opzione è disponibile solo per i formati che supportano i canali alfa, ad esempio PSD o TIFF). Selezionate Nessuno per ignorare il canale alfa; Semplice – Senza aloni per includere il canale; oppure una delle opzioni Premoltiplicato - Alone per miscelare un colore alone con i canali colore.

**Frequenza fotogrammi** Consente di determinare quanti fotogrammi vengono creati per ogni secondo di video o di animazione. L'opzione Frequenza fotogrammi documento utilizza la frequenza impostata in Photoshop. Se effettuate l'esportazione per un diverso standard video (ad esempio, da NTSC a PAL), scegliete la frequenza fotogrammi appropriata dal menu a comparsa.

9. Fate clic su Rendering.

#### **Formati dei file per l'esportazione in QuickTime**

**3G** Formato di file sviluppato per dispositivi mobili di terza generazione.

**FLC** Formato di animazione per la riproduzione di animazioni generate al computer su workstation e su computer Windows e Mac OS. Questo formato è anche conosciuto con la sigla FLI.

**Flash Video (FLV)** Adobe® Flash® Video è il formato Adobe per lo streaming audio e video sul Web e in altre reti. Per usare questo formato, l'encoder FLV QuickTime deve essere installato nel sistema.

**Filmato QuickTime** Architettura multimediale di Apple Computer, che include vari codec. Per esportare l'audio, dovete usare questo formato.

**AVI** Il formato AVI (Audio Video Interleave) è un formato standard per dati audio e video su computer Windows.

**DV Stream** Formato video con compressione tra i fotogrammi che usa l'interfaccia FireWire (IEEE 1394) per il trasferimento di video in sistemi di montaggio non lineari.

Sequenza immagini Sequenza di immagini fisse che possono trovarsi all'interno di una cartella e usare lo stesso schema numerico o alfabetico per i nomi dei file (ad esempio Sequenza1, Sequenza2, Sequenza3 e così via).

**MPEG-4** Standard multimediale per il trasferimento di streaming audio e video su una gamma di larghezze di banda.

#### **Fotogrammi chiave di riferimento QuickTime**

Nella terminologia QuickTime, il termine *fotogramma chiave di riferimento* viene usato per un concetto diverso rispetto ai fotogrammi chiave di animazione usati in Photoshop. In QuickTime, i fotogrammi chiave di riferimento sono disposti a intervalli regolari nel filmato e sono registrati come fotogrammi completi. Ciascun fotogramma intermedio che li separa viene confrontato rispetto al fotogramma precedente e vengono memorizzati solo i dati modificati. L'uso dei fotogrammi chiave di riferimento riduce notevolmente le dimensioni del filmato, ma comporta un notevole incremento della memoria necessaria per modificare e sottoporre a rendering un filmato. Se gli intervalli tra i fotogrammi chiave di riferimento sono brevi, la ricerca e la riproduzione all'indietro risultano più veloci, ma le dimensioni del file potrebbero aumentare notevolmente.

#### **Impostazioni di esportazione 3G**

Per ulteriori informazioni sulle impostazioni 3G, cercate 3G nel sito Web di Apple Computer.

Formato file I formati 3GPP e 3GPP2 sono gli standard per la creazione, il trasferimento e la riproduzione di materiale multimediale su reti wireless ad alta velocità di terza generazione. Il formato 3GPP è per le reti GSM e il formato 3GPP2 è per le reti CDMA 2000. I formati 3GPP (Mobile MP4), 3GPP2 (EZmovie) e AMC (EZmovie) sono destinati a reti specifiche. Il formato 3GPP (Mobile MP4) è per il servizio i-motion 3G di NTT DoCoMo. Il formato 3GPP2 (EZmovie) è per il servizio di rete 3G di KDDI. Il formato AMC (EZmovie) è per gli abbonati KDDI con telefonini abilitati per AMC.

Video Scegliete Video dal menu a comparsa sotto il menu Formato file e specificate quanto segue:

 **Formato video** Consente di selezionare il codec per l'esportazione del video. Se il filmato sorgente ha una sola traccia video ed è già compresso, potete scegliere Invariata, per impedire che il video venga compresso di nuovo.

*Lezione 004 - 09 dicembre 2010; 16 dicembre 2010*

- **Velocità dati** Specifica i kilobit al secondo (kbps) durante la riproduzione. Più alta è la velocità kbps, migliore sarà la qualità di riproduzione del filmato. Attenzione però a non scegliere una velocità dati più alta della larghezza di banda disponibile.
- **Ottimizzato per** Consente di specificare il metodo di distribuzione se scegliete il formato video H.264, fate clic su Opzioni video e selezionate Qualità massima. Questa impostazione comunica al codec quanto può variare la velocità dati al di sopra e al di sotto del valore selezionato.
- **Dimensione** immagine Specifica uno standard per l'invio del file ai telefoni cellulari. L'opzione Attuale mantiene le dimensioni del materiale sorgente (il file ottenuto potrebbe non essere riproducibile su un telefono cellulare). Scegliete Personale per specificare una dimensione non elencata nel menu.
- **Mantieni proporzioni utilizzando** Specifica un'opzione quando modificate la dimensione dell'immagine e il filmato deve essere riproporzionato in base alle nuove dimensioni. L'opzione Letterbox ridimensiona la sorgente in modo proporzionale per adattarla all'apertura pulita, anche aggiungendo barre nere in alto e in basso o ai lati, se necessario. L'opzione Ritaglia centra, ridimensiona e rifila in base all'apertura pulita.
- **Frequenza immagini** Specifica i fotogrammi al secondo (fps) durante la riproduzione. Nella maggior parte dei casi, il video ha un aspetto migliore se scegliete un numero per il quale il valore fps sorgente è esattamente divisibile. Se ad esempio la sorgente è stata acquisita a 30 fps, scegliete una frequenza fotogrammi pari a 10 o 15. Non selezionate una frequenza più elevata di quella del materiale sorgente.
- **Riferimento** Specifica la frequenza dei fotogrammi chiave di riferimento creati nel video esportato. Una maggiore frequenza (e un numero inferiore) di fotogrammi chiave di riferimento migliora la qualità del video, ma aumenta le dimensioni del file.
- **Opzioni video** Fate clic sull'eventuale pulsante Opzioni video per aprire la finestra di dialogo Impostazioni video avanzate 3G. A seconda del video, potete specificare se aggiungere marcatori di risincronizzazione all'interno dei fotogrammi per migliorare il recupero dei pacchetti persi durante lo streaming. Con i video H.264 potete anche accelerare il processo di compressione (ad esempio per eseguire le anteprime) scegliendo Codifica veloce (passaggio unico). L'opzione predefinita è Qualità massima (passaggi multipli) e consente al codec di determinare quanti passaggi sono necessari per comprimere i dati e ottenere la massima qualità.

**Audio** Tutte le opzioni Audio sono disattivate perché Photoshop Extended non include l'audio nei file esportati in formato 3G.

**Testo** Tutte le opzioni di testo sono disattivate perché Photoshop Extended non include tracce di testo nei file esportati in formato 3G.

**Streaming** Scegliete Streaming dal menu a comparsa sotto il menu Formato file e specificate quanto segue:

- **Abilita streaming** Crea un file per lo streaming RTSP per QuickTime Player. Questa opzione crea una traccia hint (istruzioni necessarie per lo streaming di un file).
- **Ottimizza per il server** Consente al server di elaborare il file più velocemente, ma accresce le dimensioni del file.

Avanzata Scegliete Avanzata dal menu a comparsa sotto il menu Formato file e specificate quanto segue:

- **Distribuzione limitata** Specifica quante volte il file può essere riprodotto sul dispositivo ricevente dopo essere stato scaricato. Consente inoltre di impostare la scadenza del file dopo un numero di giorni specificato o nella data indicata. Se il file è nel formato Mobile MP4 o EZmovie, potete limitarne la distribuzione e impedire che venga copiato o inoltrato dopo che è stato ricevuto.
- **Frammento di filmato** Consente di scaricare il file in piccole parti via HTTP, in modo da poterne avviare la riproduzione più rapidamente e da permettere la riproduzione di file di grandi dimensioni sui cellulari (che devono contenere solo il frammento, e non l'intero filmato).

#### **Impostazioni di esportazione FLC**

Le opzioni seguenti sono disponibili nella finestra di dialogo Impostazioni Esporta FLC:

**Tabella colore** Indica la tabella che usa i colori di sistema Windows o i colori di sistema Mac OS nel filmato esportato.

**Movimento** Imposta la frequenza di riproduzione dei fotogrammi.

#### **Specificare le impostazioni di esportazione AVI**

1. Nella finestra di dialogo Rendering video, selezionate Esportazione in formato QuickTime e scegliete AVI dal menu a comparsa.

*Lezione 004 - 09 dicembre 2010; 16 dicembre 2010*

- 2. Fate clic su Imposta.
- 3. Nella finestra di dialogo Impostazioni AVI, controllare che sia selezionato Video.
- 4. In Video, fate clic sul pulsante Imposta e impostate le seguenti opzioni:

**Tipo di compressione** Consente di scegliere il compressore (codec) con cui comprimere il video.

**Fotogrammi al secondo** Indica il numero delle singole immagini mostrate ogni secondo. Il formato video standard NTSC prevede 29,97 fps. Il formato video europeo PAL prevede 25 fps. Il formato standard per i film prevede 24 fps. I filmati QuickTime talvolta sono creati con una frequenza dei fotogrammi inferiore, in modo da richiedere meno risorse a livello di larghezza di banda e CPU.

I filmati con una frequenza dei fotogrammi più elevata visualizzano meglio il movimento, ma hanno dimensioni superiori. Se scegliete una frequenza dei fotogrammi più bassa rispetto a quella usata per il filmato, alcuni fotogrammi vengono eliminati. Se scegliete una frequenza più alta di quella usata per il filmato, i fotogrammi esistenti vengono duplicati (scelta sconsigliata, in quanto le dimensioni del file aumenta senza un miglioramento della qualità). Nella maggior parte dei casi, il video ha un aspetto migliore se scegliete un numero per il quale il valore fps sorgente è esattamente divisibile. Se ad esempio la sorgente ha 30 fps, scegliete una frequenza dei fotogrammi di 10 o 15. Non selezionate una frequenza più alta di quella del materiale sorgente.

Riferimento ogni Specifica la frequenza dei fotogrammi chiave di riferimento. Una maggiore frequenza (e un numero inferiore) di fotogrammi chiave di riferimento migliora la qualità del video, ma aumenta le dimensioni del file. Se tra un fotogramma chiave di riferimento e il successivo l'immagine cambia in modo consistente, con alcuni metodi di compressione viene inserito un fotogramma chiave di riferimento aggiuntivo. In genere è sufficiente un fotogramma chiave di riferimento ogni 5 secondi (moltiplicate i fotogrammi al secondo per 5). Se create un file per lo streaming RTSP e non siete certi dell'affidabilità della rete di distribuzione, potete aumentare la frequenza dei fotogrammi chiave di riferimento a un fotogramma ogni 1 o 2 secondi.

Limita velocità a Specifica i kilobit al secondo (kbps) durante la riproduzione. Più alta è la velocità kbps, migliore sarà la qualità della riproduzione del filmato. Attenzione però a non scegliere una velocità dati più alta della larghezza di banda disponibile.

**Colore** Indica il numero di colori da includere nel video esportato. Questo menu non è disponibile se il codec selezionato supporta solo la profondità di un colore.

**Qualità** Se l'opzione è disponibile, trascinate il cursore o digitate un valore per regolare la qualità delle immagini del video e quindi le dimensioni del file. Se usate lo stesso codec sia per acquisire che per esportare e avete eseguito il rendering delle anteprime di una sequenza, potete risparmiare tempo usando per l'esportazione un'impostazione di qualità uguale a quella usata per l'acquisizione. Se usate una qualità migliore di quella di acquisizione, la qualità non migliorerà ulteriormente mentre i tempi di rendering si allungheranno.

**Modalità scansione** Indica se il filmato esportato deve avere campi (Interlacciato) oppure nessun campo (Progressivo).

Proporzioni Specifica se le proporzioni del filmato esportato devono essere 4:3 o 16:9.

**Opzioni** (Solo Intel Indeo® Video 4.4) Consente di impostare la opzioni di compressione, trasparenza e accesso al codec Intel Indeo® Video 4.4.

#### **Impostazioni di esportazione DV Stream**

Le seguenti opzioni sono disponibili nella finestra di dialogo delle impostazioni di esportazione DV:

**Formato DV** Specifica se il video esportato deve essere esportato in formato DV o DVCPRO.

**Formato video** Indica lo standard di trasmissione video: NTSC o PAL.

**Modalità scansione** Indica se il video esportato deve avere campi oppure nessun campo (scansione progressiva).

Proporzioni Specifica se le proporzioni devono essere 4:3 o 16:9.

**Mantieni proporzioni** utilizzando Consente di specificare un'opzione quando le dimensioni in pixel del filmato vengono modificate. L'opzione Letterbox ridimensiona la sorgente in modo proporzionale per adattarla all'apertura pulita, anche aggiungendo barre nere in alto e in basso o ai lati, se necessario. L'opzione Ritaglia centra, ridimensiona e rifila in base all'apertura pulita.

#### **Impostazioni delle sequenze di immagini per l'esportazione QuickTime**

In genere, QuickTime viene usato per l'esportazione di file video. Tuttavia, nel menu di esportazione QuickTime è possibile scegliere l'opzione Sequenza immagini. Fate clic su Impostazioni per accedere alle seguenti opzioni:

**Formato** Consente di scegliere un formato di file per le immagini esportate.

*Lezione 004 - 09 dicembre 2010; 16 dicembre 2010*

**Fotogrammi al secondo** Imposta la frequenza dei fotogrammi per la sequenza di immagini.

Inserisci spazio prima di numero Inserisce uno spazio tra il nome e il numero generato nel nome del file dell'immagine.

**Opzioni** Se disponibile, fate clic sul pulsante Opzioni e impostate le opzioni specifiche del formato.

#### **Specificare le impostazioni di esportazione MPEG-4 (Photoshop Extended)**

- 1. Nella finestra di dialogo Rendering video, selezionate Esportazione in formato QuickTime e scegliete MPEG-4 dal menu a comparsa. Quindi fate clic su Impostazioni.
- 2. Nella finestra di dialogo Impostazioni esportazione MPEG-4, scegliete MP4 o MP4 (ISMA) dal menu Formato file. Il formato MP4 (ISMA) garantisce la compatibilità con i dispositivi realizzati dai membri dell'ISMA.
- 3. In Video, effettuate le seguenti impostazioni:

**Formato video** Consente di scegliere il codec di compressione del video. Per ottenere la massima qualità alla velocità dati più bassa (ovvero un file di dimensioni minime), si consiglia di usare H.264. Se il file deve essere riprodotto su un dispositivo che supporta il formato MPEG-4, scegliete MPEG-4 base o MPEG-4 migliorato, a seconda del dispositivo di destinazione. Se la traccia video del filmato sorgente è già compressa, potete scegliere Invariata per evitare che il video venga nuovamente compresso.

**Velocità dati** Specifica i kilobit al secondo (kbps) durante la riproduzione. Più alta è la velocità kbps, migliore sarà la qualità di riproduzione del filmato. Attenzione però a non scegliere una velocità dati più alta della larghezza di banda disponibile.

**Ottimizzato per** Indica quanto può variare la velocità dati sopra o sotto il valore impostato. Questa opzione è disponibile se scegliete MP4 dal menu del formato file e H.264 come formato video, fate clic su Opzioni video e selezionate Qualità massima.

**Dimensione immagine** Specifica le dimensioni in pixel del video esportato. L'opzione Attuale mantiene le dimensioni del materiale sorgente. Per usare un valore non presente nell'elenco **Dimensione immagine**, scegliete Personale.

**Mantieni proporzioni** utilizzando Consente di specificare un'opzione quando le dimensioni in pixel del filmato devono essere modificate. L'opzione Letterbox ridimensiona la sorgente in modo proporzionale per adattarla all'apertura pulita, anche aggiungendo barre nere in alto e in basso o ai lati, se necessario. L'opzione Ritaglia centra, ridimensiona e rifila in base all'apertura pulita. L'opzione Adatta alle dim. esegue un adattamento in base alla dimensione di destinazione facendo riferimento al lato più lungo e ridimensionandolo, se necessario.

**Frequenza immagini** Specifica la frequenza dei fotogrammi per la riproduzione del video esportato. Nella maggior parte dei casi, la resa del video sarà migliore scegliendo un numero perfettamente divisibile per i fotogrammi al secondo della sorgente. Se ad esempio la sorgente ha 30 fps, scegliete una frequenza dei fotogrammi di 10 o 15. Non selezionate una frequenza più elevata di quella del materiale sorgente.

**Riferimento** Consente di specificare se i fotogrammi chiave di riferimento devono essere generati automaticamente nel video esportato o la frequenza con cui devono essere creati. Una maggiore frequenza (e un numero inferiore) di fotogrammi chiave di riferimento migliora la qualità del video, ma aumenta le dimensioni del file.

4. (Solo formato file MP4) Fate clic sul pulsante Opzioni video e impostate le seguenti opzioni:

**Marcatori di risincronizzazione** (Solo MPEG-4 base e MPEG-4 migliorato) Usa i marcatori di risincronizzazione nello streaming dei bit video. Questa impostazione consente di ripristinare la sincronizzazione dopo che si verificano errori di trasmissione.

**Limita profilo(i)** (Solo H.264) Consente di selezionare i profili per riprodurre i file video su un dispositivo compatibile con uno o più profili di standard.

**Modalità codifica** (Solo H.264) Consente di scegliere tra qualità migliore e compressione più rapida.

#### **Specificare le impostazioni di video QuickTime (Photoshop Extended)**

- 1. Nella finestra di dialogo Rendering video, selezionate Esportazione in formato QuickTime e scegliete Filmato QuickTime dal menu a comparsa.
- 2. Fate clic su Imposta.
- 3. Nella finestra di dialogo Impostazioni filmato, controllate che sia selezionato Video.
- 4. In Video, fate clic sul pulsante appropriato per impostare le seguenti opzioni: **Impostazioni** Apre la finestra di dialogo Impostazioni compressione video standard che consente di impostare la compressione video e le relative opzioni.

#### *Lezione 004 - 09 dicembre 2010; 16 dicembre 2010*

**Filtro** Apre la finestra di dialogo Seleziona Filtro Video, in cui è possibile applicare gli effetti video QuickTime. **Dimensioni** Apre la finestra di dialogo Impostazioni Esporta Dimensione in cui è possibile specificare le dimensioni in pixel del video esportato.

5. (Facoltativo) Se il filmato deve essere distribuito su Internet, selezionate Prepara per Streaming Internet e scegliete una delle seguenti opzioni:

**Avvio rapido** Imposta il filmato in modo che la riproduzione dal server Web possa iniziare prima che il filmato sia stato scaricato per intero sul disco rigido del computer dell'utente.

**Avvio rapido** - Header Compresso Comprime l'intestazione del filmato senza perdita di dati e imposta il filmato in modo che la riproduzione dal server Web inizi prima che il filmato sia stato scaricato per intero sul disco rigido del computer dell'utente.

**Hinted Streaming** Imposta il filmato in modo che possa essere riprodotto in streaming da un QuickTime Streaming Server.

#### **Impostazioni di compressione video QuickTime**

Le seguenti opzioni sono disponibili nella finestra di dialogo Impostazioni compressione video standard:

**Tipo di compressione** Consente di scegliere il codec da usare durante l'esportazione di un file.

**Movimento** Specificate la frequenza dei fotogrammi per il video scegliendo il numero di fotogrammi al secondo (fps). Alcuni codec supportano set specifici di frequenze fotogrammi. Aumentando la frequenza dei fotogrammi i movimenti possono diventare più fluidi (a seconda delle frequenze dei fotogrammi d'origine delle clip sorgente), ma il file potrebbe occupare più spazio su disco. Se disponibile, specificate la frequenza con cui devono essere generati i fotogrammi chiave di riferimento.

**Velocità Selezionate** l'opzione (se disponibile per il metodo di compressione selezionato) e specificate un valore per stabilire un limite superiore per la quantità di dati prodotti dal video quando viene esportato.

**Metodo** Consente di impostare le opzioni di compressione specifiche del codec selezionato. Fate clic sul pulsante Opzioni (se disponibile) per specificare altre opzioni di compressione. Se è disponibile il menu **Profondità**, scegliete il numero di colori da includere nel video esportato. (Questo menu non è disponibile se il codec selezionato supporta una sola profondità di colore.)

Se nell'area Metodo è disponibile il cursore Qualità, trascinatelo o digitate un valore per regolare la qualità delle immagini e quindi le dimensioni del file. Se usate lo stesso codec sia per acquisire che per esportare e avete eseguito il rendering delle anteprime di una sequenza, potete risparmiare tempo usando per l'esportazione un'impostazione di qualità uguale a quella usata per l'acquisizione. Se usate una qualità migliore di quella di acquisizione, la qualità non migliora ulteriormente mentre i tempi di rendering si allungano.

#### **Impostazioni dimensioni video QuickTime**

.

Le seguenti impostazioni sono disponibili nella finestra di dialogo Impostazioni Esporta Dimensione:

**Dimensioni** Specifica le dimensioni dei fotogrammi per il filmato esportato. Per indicare una dimensione dei fotogrammi non inclusa nel menu Dimensioni, scegliete Personale e specificate i valori di larghezza e altezza.

**Mantieni proporzioni** utilizzando Consente di specificare un'opzione quando le dimensioni dei fotogrammi del filmato vengono modificate. L'opzione Letterbox ridimensiona la sorgente in modo proporzionale per adattarla all'apertura pulita, anche aggiungendo barre nere in alto e in basso o ai lati, se necessario. L'opzione **Ritaglia centra**, ridimensiona e rifila in base all'apertura pulita. L'opzione Adatta alle dim. esegue un adattamento in base alla dimensione di destinazione facendo riferimento al lato più lungo e ridimensionandolo, se necessario.

**Non interlacciare** video sorgente Deinterlaccia i due campi di ogni fotogramma video interlacciato